# **Manuel d'utilisation Version 2.0**

# **AMR-100 Lecteur de plaques**

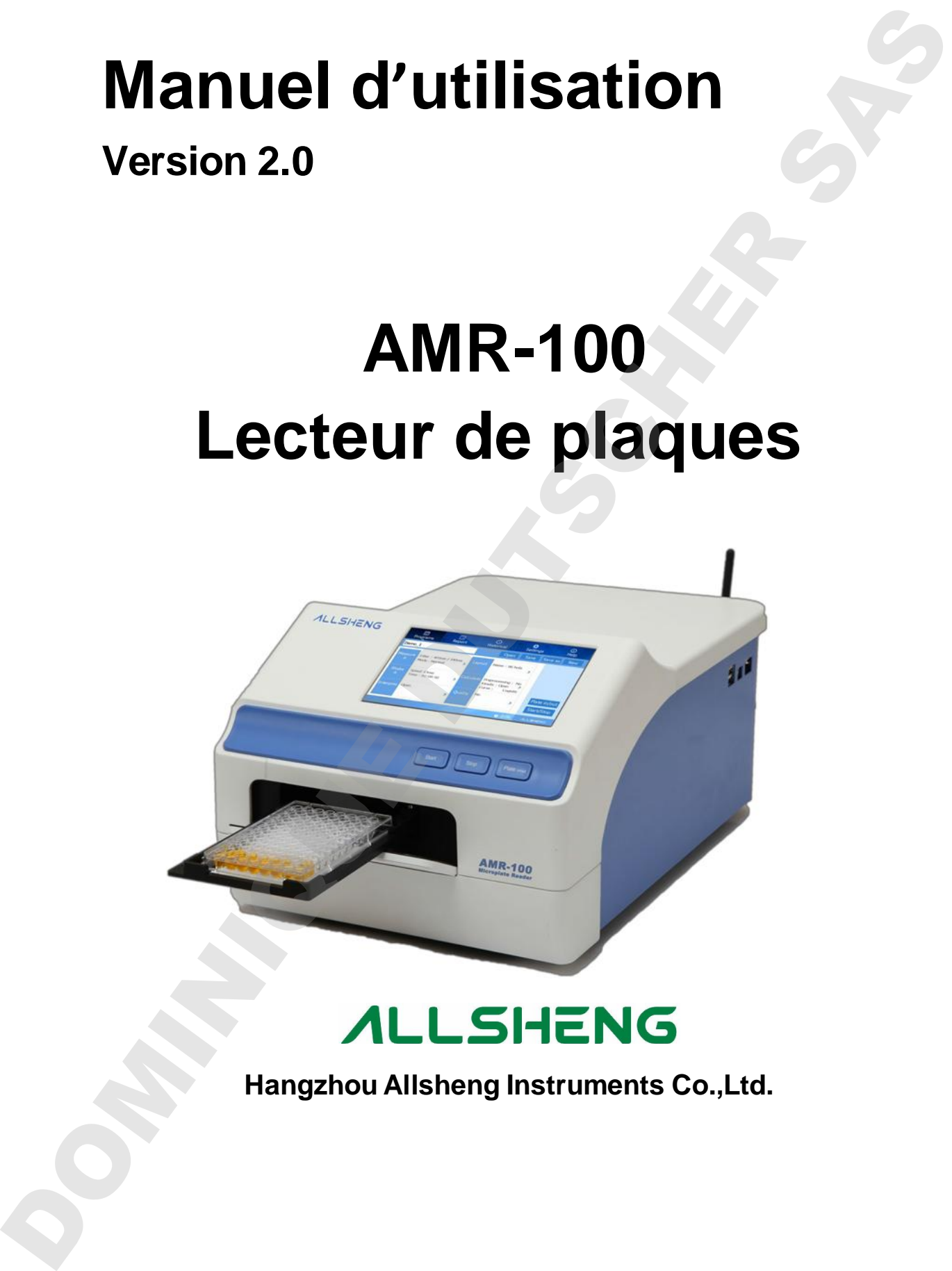

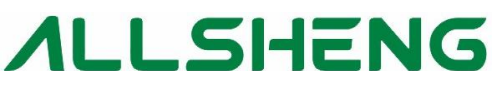

## **Préface**

Merci d'avoir acheté notre lecteur de plaques. Ce manuel indique comment fonctionne l'appareil et comment l'utiliser. Merci de le lire attentivement avant utilisation et de le conserver. Préface<br>
Merci d'avoir acheté notre leateur de plaques. Ce manuel indique comment fondone<br>Traparel et comment Italien. Merci de le lite attentivement avant utilisation et de le<br>Commente.

## **Vérification à l'ouverture**

Au moment de la réception du colis, merci de vérifier l'appareil et ses accessoires. Si vous constatez un manque ou une erreur, prenez contact avec votre distributeur ou le fabriquant. Vérification à l'ouverture<br>
Au moment de la réception du colis, merci de vérifier l'appareil et ses accessoires.<br>
Si vous constatez un marque cu une erreur, prenez contact avec varie distitutieur<br>
ou le fabriquen.

## **Avertissements de sécurité et directives**

## 1. Informations importantes pour une utilisation sécurisée

Lire attentivement ce manuel pour une utilisation sécurisée de l'appareil.

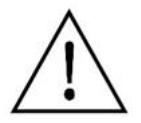

Veiller à lire attentivement le manuel d'utilisation et respecter les directives pour éviter tout risque de blessures ou de chocs électriques

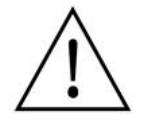

**Cet appareil est exclusivement destiné à l'utilisation en** 

**recherche scientifique !**

## 2. Conseils de sécurité

Le fonctionnement, l'entretien et les réparations de l'appareil doivent respecter les directives et avertissements ci-dessous. Le non-respect de ces règles aura un effet sur la durée de vie de l'appareil et la protection fournie.

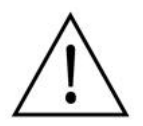

Utilisation en intérieur uniquement.

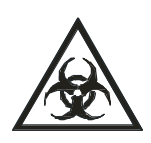

Attention : contamination biologique !! Tous les échantillons pour test, contrôle qualité, étalonnage, sont considérés comme infectieux. Les contacts, même partiels, avec les échantillons doivent également être considérés comme infectieux. Merci de porter des gants lors de l'utilisation de l'appareil. **Examples une distance de sécurité de l'arcetives**<br>
1. Informations importantes pour une distantin sécurité de l'argue di.<br>
1. Vieller à lie altentement le monuel duilisation et respecter les directives<br>
pour évitu tout to

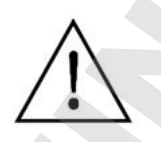

Avant d'utiliser l'appareil, lisez attentivement le manuel d'utilisation. Ces appareils sont conçus pour être utilisés en laboratoires par du personnel qualifié ayant reçu une formation appropriée.

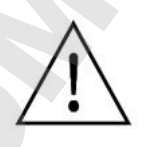

Attention : évitez les blessures. Lorsque l'appareil est en fonctionnement,

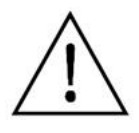

L'opérateur ne doit pas ouvrir ou essayer de réparer l'appareil par ses propres moyens. Cela engendrerait une perte de la garantie et pourrait provoquer un accident. Si un mauvais fonctionnement est constaté, merci de prendre contact avec le fabriquant.

Avant d'allumer l'appareil, assurez-vous que la tension utilisée soit conforme à la celle requise et que la charge nominale ne soit pas inférieure à celle nécessaire.

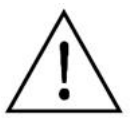

Si le câble électrique est endommagé, remplacez-le par un câble de même type. Assurez-vous que rien ne bloque le câble électrique et que celui-ci ne soit pas sur un lieu de passage.

Pour retirer le câble de la prise, ne tirez pas uniquement sur le câble, maintenez la prise en même temps.

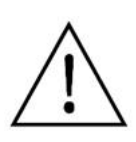

L'appareil doit être placé dans un endroit frais, sans poussière, eau, soleil ou lampe de forte puissance. L'endroit doit être bien ventilé, sans gaz corosifs ou de champs magnétiques pouvant perturber l'appareil. Veillez à ce que l'appareil soit placé loin du chauffage central, de réchauds ou tout autre source de chaleur. L'opérator no deli pes convir ou essayer de risparer l'aperarcii per se proprese de la perantici en periodici perse la la generatia de pouchat perse de la generatia de periodici en periodici en periodici en la generatia de

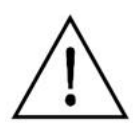

Pensez à éteindre l'appareil lorsque votre travail est terminé. Retirez la fiche de la prise électrique si l'appareil n'est pas utilisé durant une longue période. Couvez-le avec un tissus ou un plastique pour éviter la poussière.

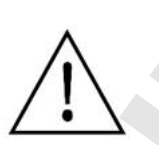

Retirez immédiatement la fiche de la prise électrique et contactez votre revendeur dans les cas suivants :

- Un liquide a coulé dans l'appareil;
- L'appareil brûle,
- Un fonctionnement anormal : comme un son ou une odeur anormal(e).
- Une chute de l'appareil ou appareil endommagé,
- 

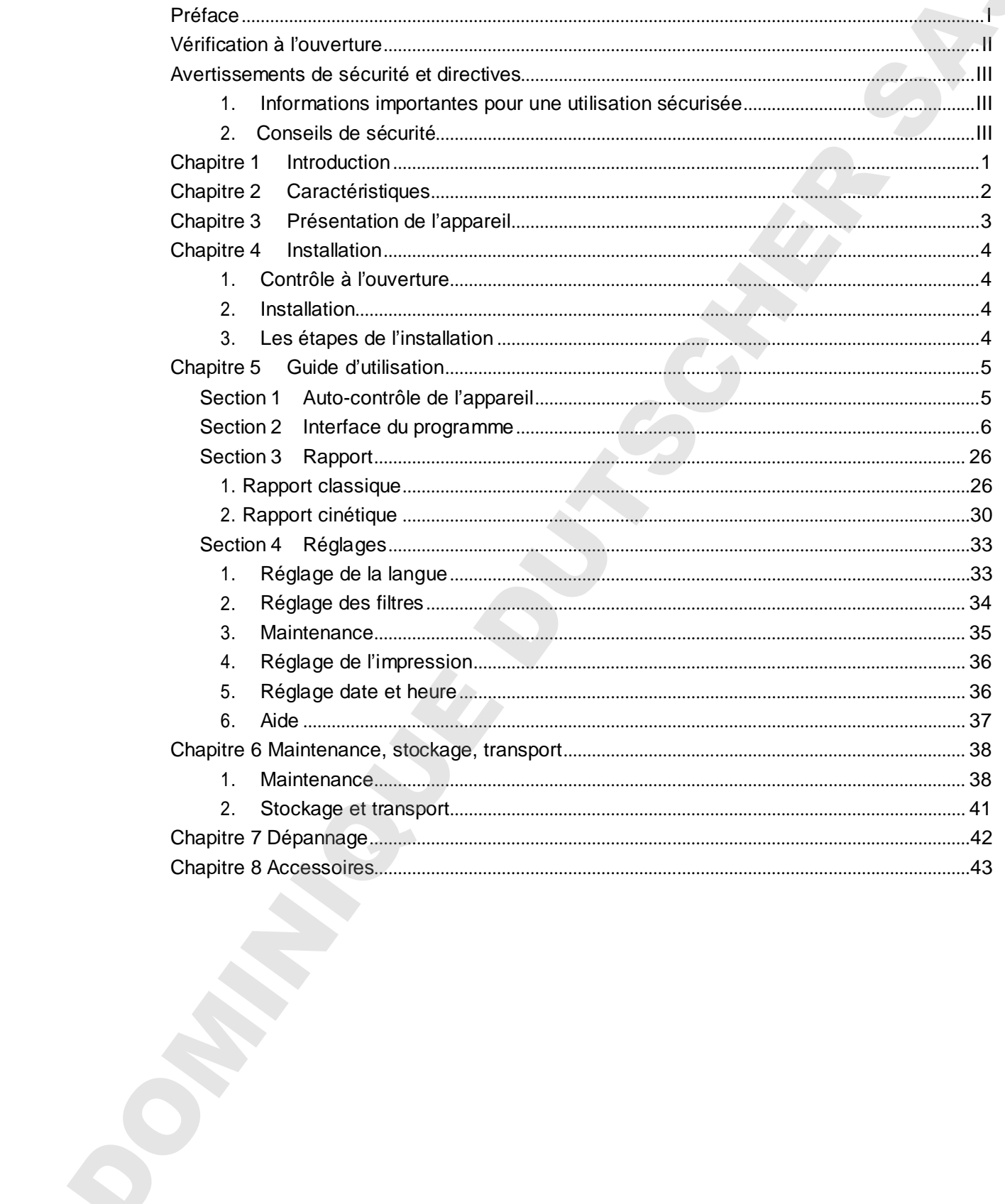

# Contenu

PART COMM

## **Chapitre 1 Introduction**

Le lecteur de plaques automatisé AMR-100 est un appareil professionnel destiné aux tests EIA, mesurant la concentration, l'absorbance, la présence ou non de complexe anticorps/antigène dans un échantillon par un test colorimétrique enzymatique (Tests ELISA). Ce lecteur est largement utilisé dans les tests cliniques, la biologie agricole, les recherches en alimentaire et environnement, qui utilisent de plus en plus les kits ELISA. **Chaptitre 1 Introduction**<br>
Le lecteur de plaques automatics AMR-100 est un appareli professionnel destiné aux tests<br>
ErA, mesurant la concentration, l'absorbance, la présence ou non de competere<br>
uniformatique dura un éc

#### **Points forts :**

- Simple d'utilisation grâce à son écran tactile 7 pouces et ses 3 ports USB.
- Système d'exploitation disponible en anglais pour l'édition complète, les mesures et la sauvegarde des données.
- Utilisable seul ou connecté avec un PC / PAD pour contrôler ou exporter des données.
- 8 emplacements pour filtres, équipé de série avec 4 filtres standards, nombreux filtres disponibles sur demande.
- Voie optique verticale à 8 canaux, système de mesure de fibre monomode à dispersion nulle, fonction automatique de centrage de plaque.
- La disposition visuelle des 96 puits aide à marquer le blanc, l'échantillon, le contrôle positif/négatif, le contrôle qualité et le contrôle multi-valeur.
- Tests multi-choix sur 1 seule plaque.
- Mesure de longueur d'onde simple ou double.
- Auto-vérification de la voie optique, mouvement mécanique.
- Fonction d'agitation des plaques, temps et vitesse ajustables.
- Conçu avec une lumière économique en énergie.
- Différents types de ports d'exportation de données disponibles.
- 

## **Chapitre 2 Caractéristiques**

#### **Conditions de travail**:

Température ambiante : 4°C~45°C Humidité relative : ≤70% Puissance :AC100-240V 50-60Hz 2A

#### **Paramètres et caractéristiques de base**

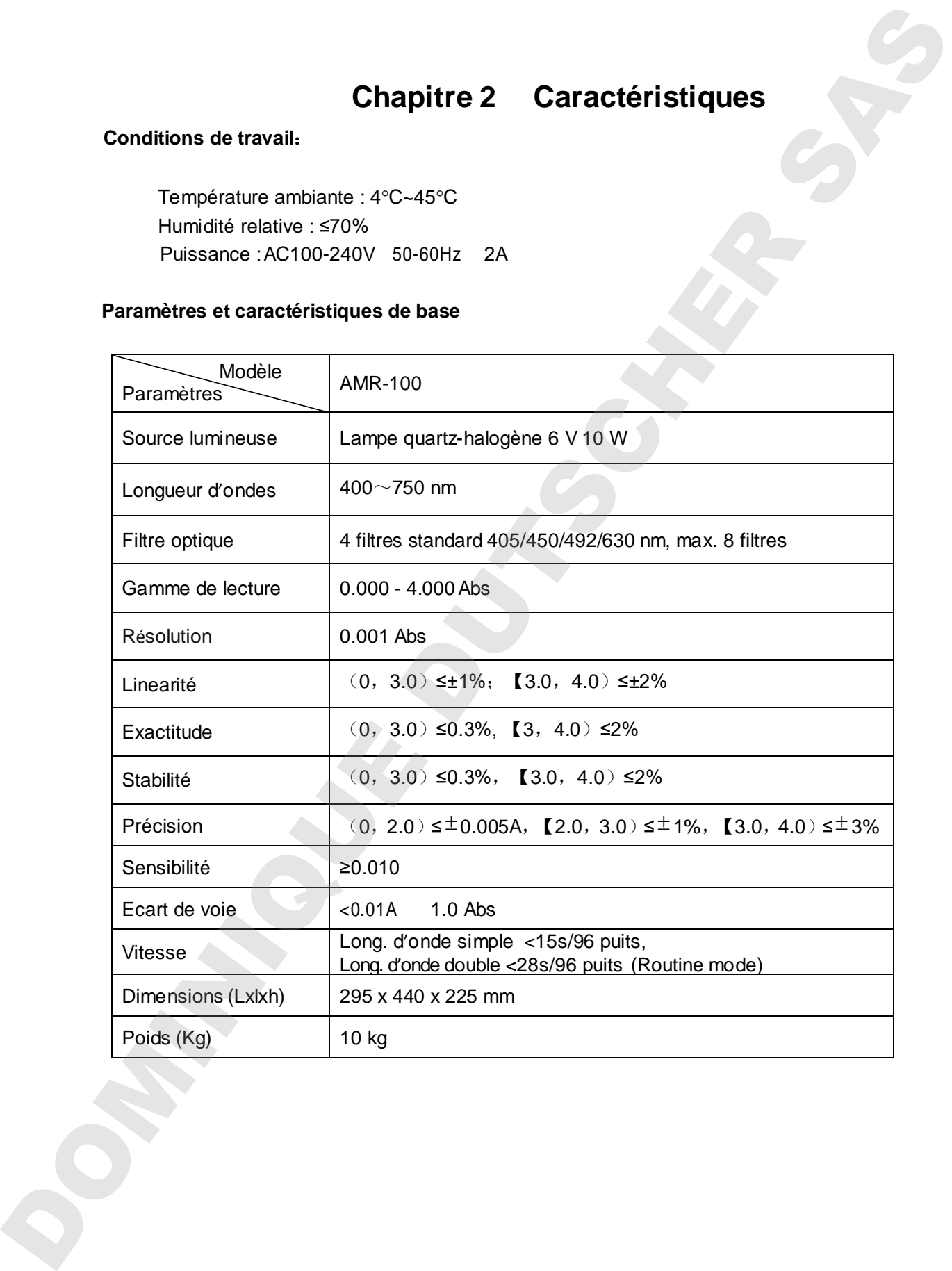

## Chapitre 3 Pr**é**sentation de l**'**appareil

Avant la première utilisation, merci de lire attentivement ce chapitre.

#### **Présentation**

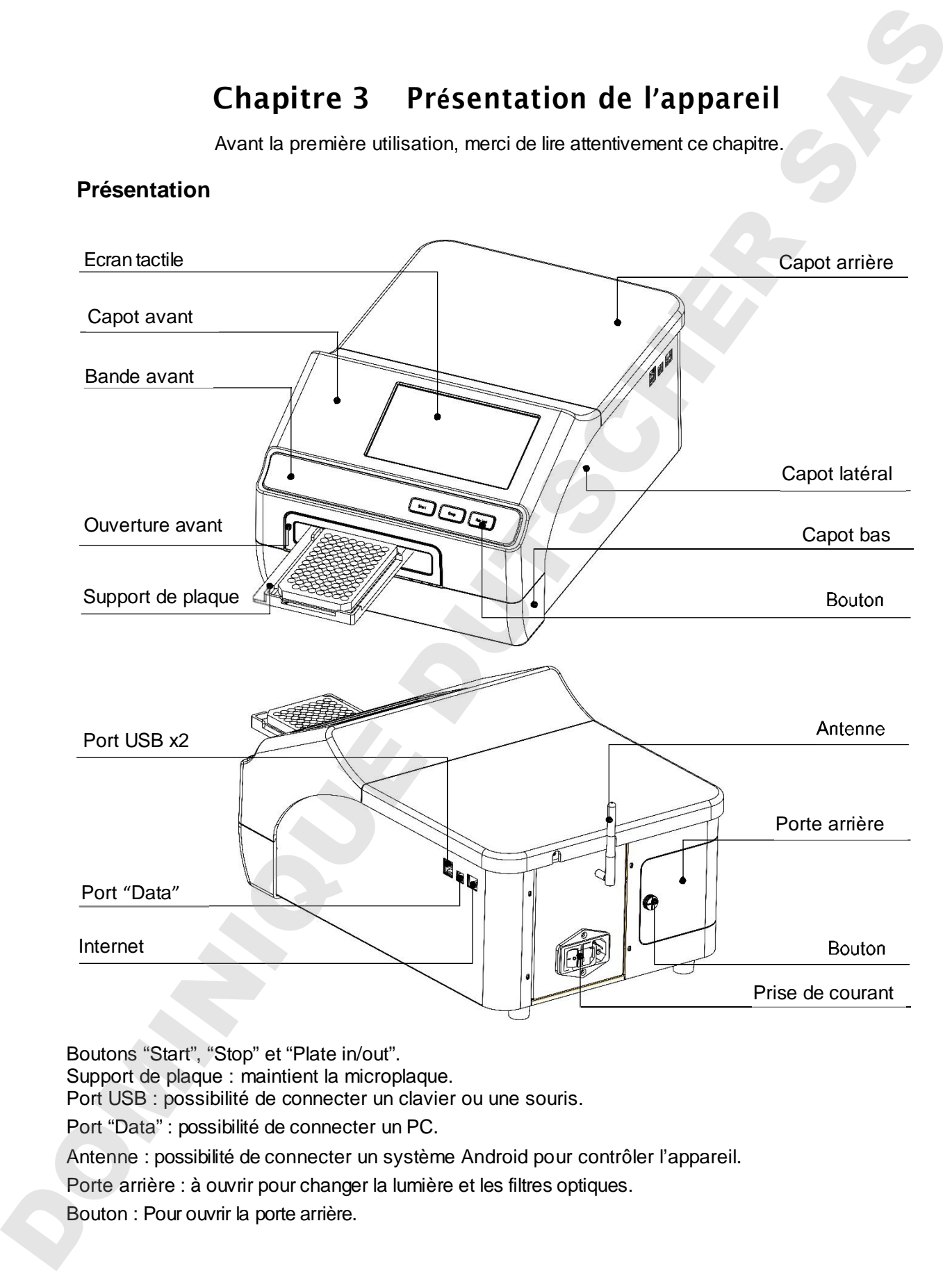

Boutons "Start", "Stop" et "Plate in/out".

Support de plaque : maintient la microplaque.

Port USB : possibilité de connecter un clavier ou une souris.

Port "Data" : possibilité de connecter un PC.

Antenne : possibilité de connecter un système Android pour contrôler l'appareil.

Porte arrière : à ouvrir pour changer la lumière et les filtres optiques.

Bouton : Pour ouvrir la porte arrière.

## **Chapitre 4 Installation**

#### **1. Contrôle à l'ouverture**

Chaque appareil AMR-100 est entièrement vérifié avant emballage. Merci de bien vouloir effectuer une seconde vérification au moment de la réception du colis qui a pu être endommagé durant le transport. Contactez votre distributeur ou le fabricant si :

- L'emballage est déformé.
- L'emballage contient des tâches d'eau.
- L'emballage a des marques d'impacts.
- L'emballage semble avoir été ouvert.

#### **Si l'emballage est en bon état, merci de vérifier l'appareil et ses accessoires.**

- Vérifiez les accessoires en suivant votre liste de colisage.
- Vérifiez l'apparence de l'appareil, assurez-vous qu'il n'y ait pas de fissures, de déformations ou autres dommages.

#### **2. Installation**

- Espace de travail : placez l'appareil sur une surface plane, sèche et propre en maintenant un espace suffisant à l'avant de l'appareil pour permettre l'ouverture/la fermeture du support de plaque. Maintenez également une distance de 15 cm à l'arrière et sur les côtés de l'appareil pour permettre toutes les connexions. **Attention is a constrained corrected corrected correctement and the section of the section of the correctement and the section of the section of the correctement and the section of the correctement and the section of the** 
	- Environnement de travail :
		- a. Air propre, exempt de vapeurs corrosives ou de fumées
		- b. Températures comprises entre +10°C à +40°C
		- c. Humidité relative entre 10% à 80% pour éviter la condensation

#### **Note : MAINTENIR L'APPAREIL A L'ECART DE GAZ OU DE LIQUIDE QUI PEUVENT L'ENDOMMAGER !**

#### **3. Les étapes de l'installation**

Placez l'appareil sur la table de travail.

#### **Note : Ne retirez pas de vis ou d'autres pièces autres que celles spécifiées. La garantie ne serait plus assure et cela risquerait d'endommager l'appareil.**

- Connectez l'appareil à la prise électrique.
- Après allumage, l'appareil va procéder à une auto-vérification.

## **Chapitre 5 Guide d'utilisation**

## **Section 1 : Auto-contrôle de l'appareil**

Ce chapitre présente le fonctionnement des programmes par défaut, en commençant par l'autocontrôle de l'appareil après son allumage. Vous pouvez vous référer à l'image ci-dessous

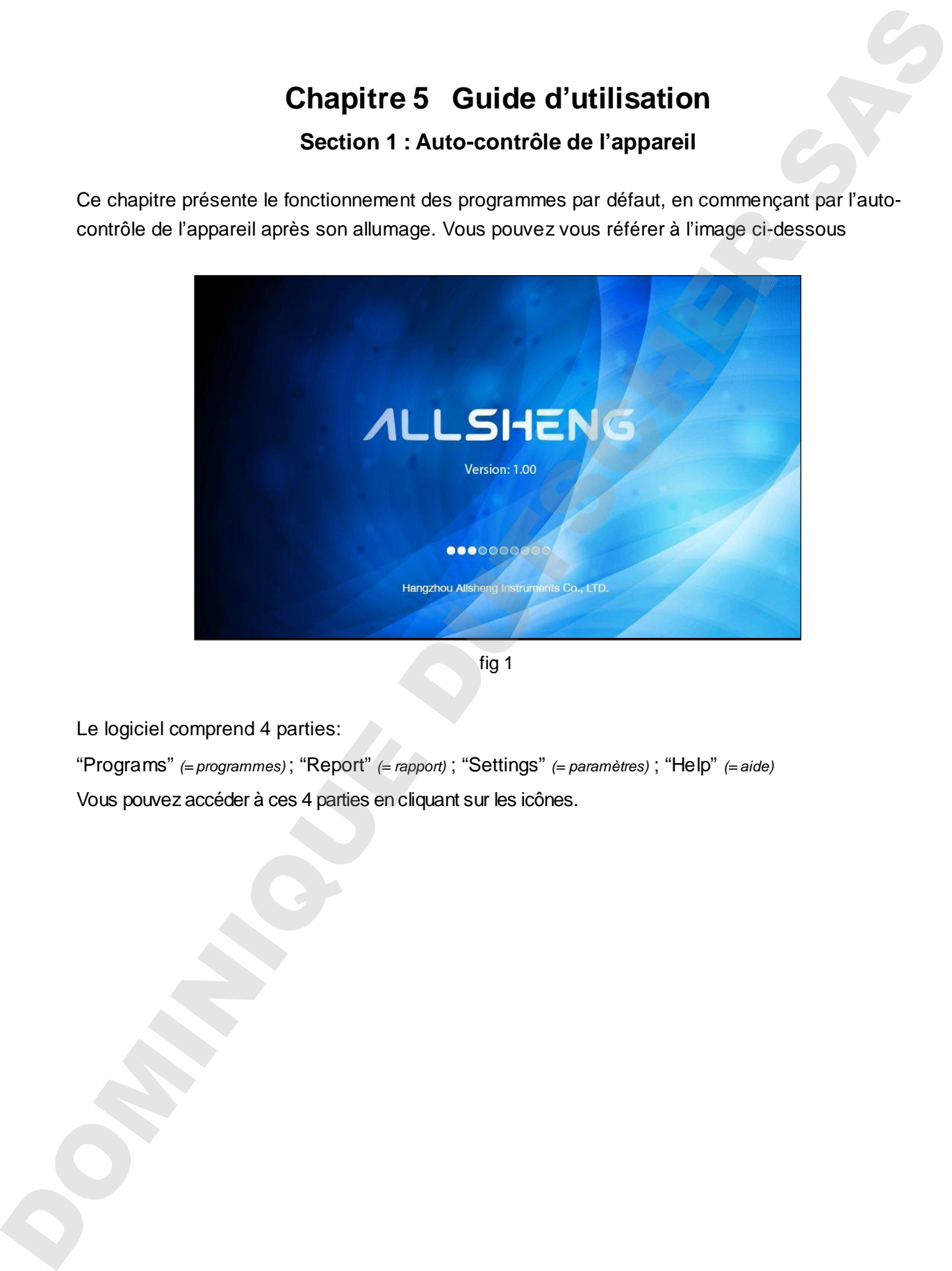

fig 1

Le logiciel comprend 4 parties:

"Programs" *(= programmes)* ; "Report" *(= rapport)* ; "Settings" *(= paramètres)* ; "Help" *(= aide)* Vous pouvez accéder à ces 4 parties en cliquant sur les icônes.

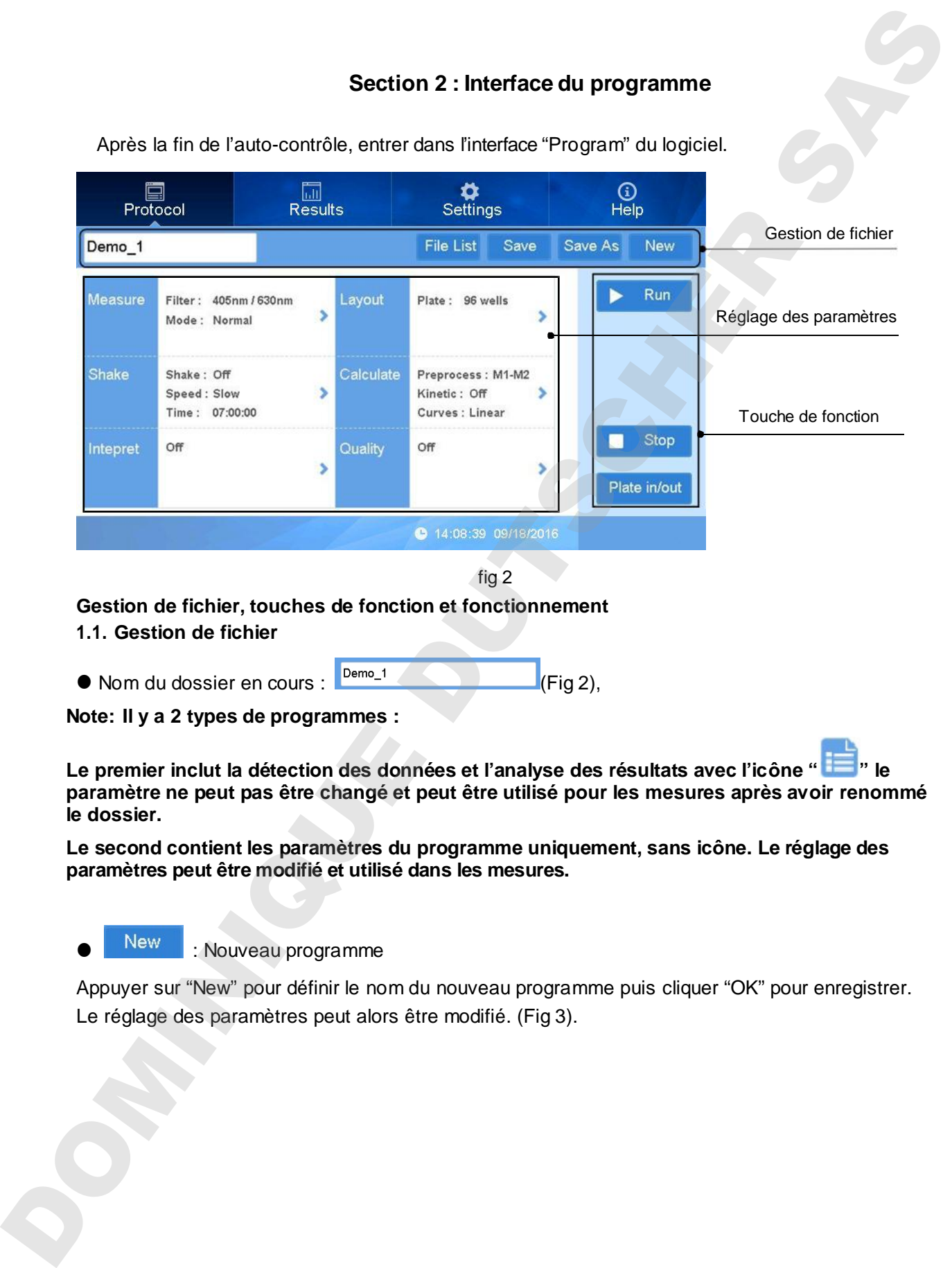

**Note: Il y a 2 types de programmes :**

**Le premier inclut la détection des données et l'analyse des résultats avec l'icône " " le paramètre ne peut pas être changé et peut être utilisé pour les mesures après avoir renommé le dossier.**

**Le second contient les paramètres du programme uniquement, sans icône. Le réglage des paramètres peut être modifié et utilisé dans les mesures.**

New : Nouveau programme

Appuyer sur "New" pour définir le nom du nouveau programme puis cliquer "OK" pour enregistrer. Le réglage des paramètres peut alors être modifié. (Fig 3).

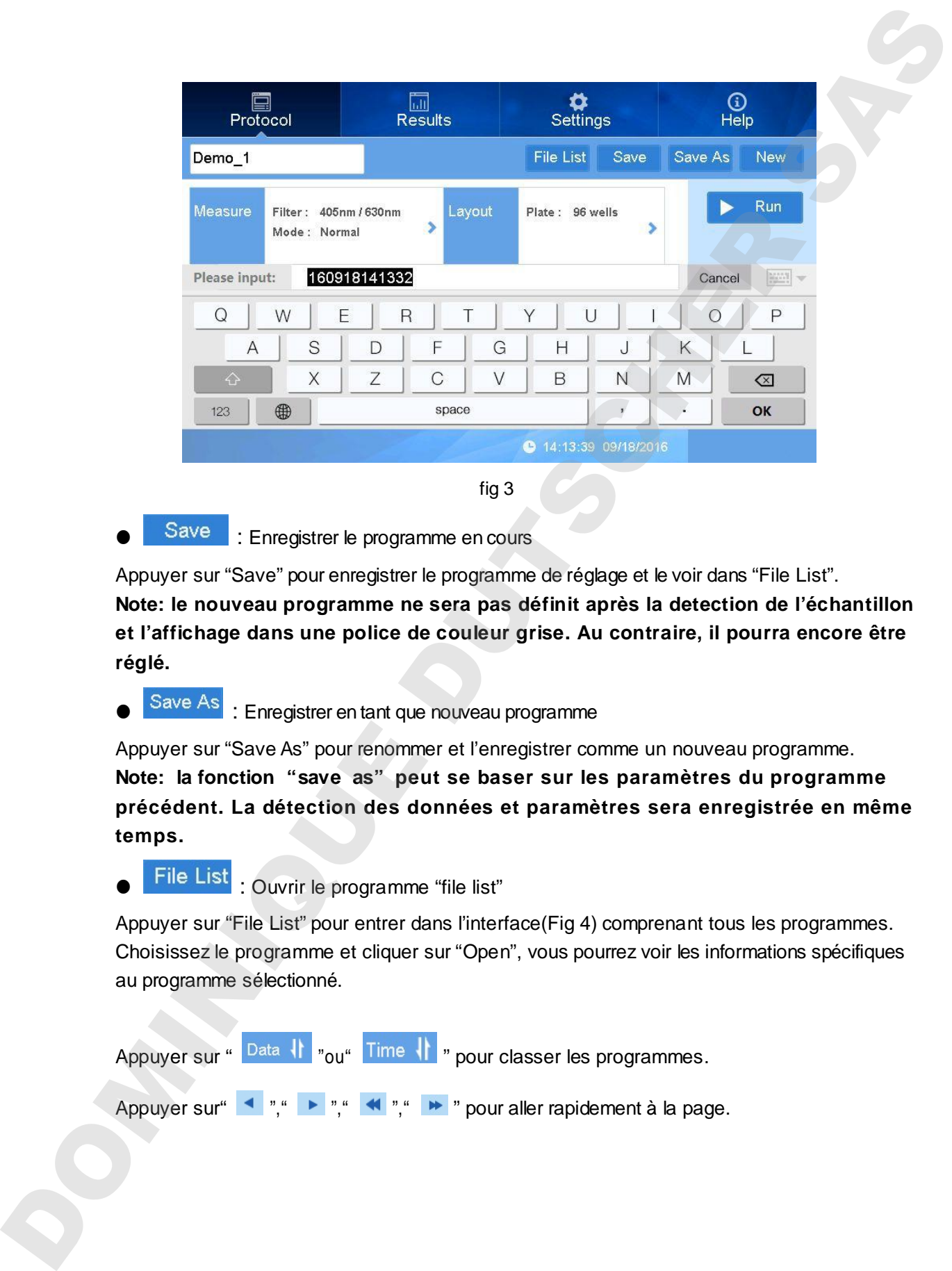

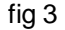

Save : Enregistrer le programme en cours

Appuyer sur "Save" pour enregistrer le programme de réglage et le voir dans "File List". **Note: le nouveau programme ne sera pas définit après la detection de l'échantillon et l'affichage dans une police de couleur grise. Au contraire, il pourra encore être réglé.**

Save As : Enregistrer en tant que nouveau programme

Appuyer sur "Save As" pour renommer et l'enregistrer comme un nouveau programme. **Note: la fonction "save as" peut se baser sur les paramètres du programme précédent. La détection des données et paramètres sera enregistrée en même temps.**

File List : Ouvrir le programme "file list"

Appuyer sur "File List" pour entrer dans l'interface(Fig 4) comprenant tous les programmes. Choisissez le programme et cliquer sur "Open", vous pourrez voir les informations spécifiques au programme sélectionné.

Appuyer sur " Data  $\|\cdot\|$  "ou" Time  $\|\cdot\|$  " pour classer les programmes.

Appuyer sur  $\leftarrow$  ","  $\leftarrow$  ","  $\leftarrow$  ","  $\leftarrow$  " pour aller rapidement à la page.

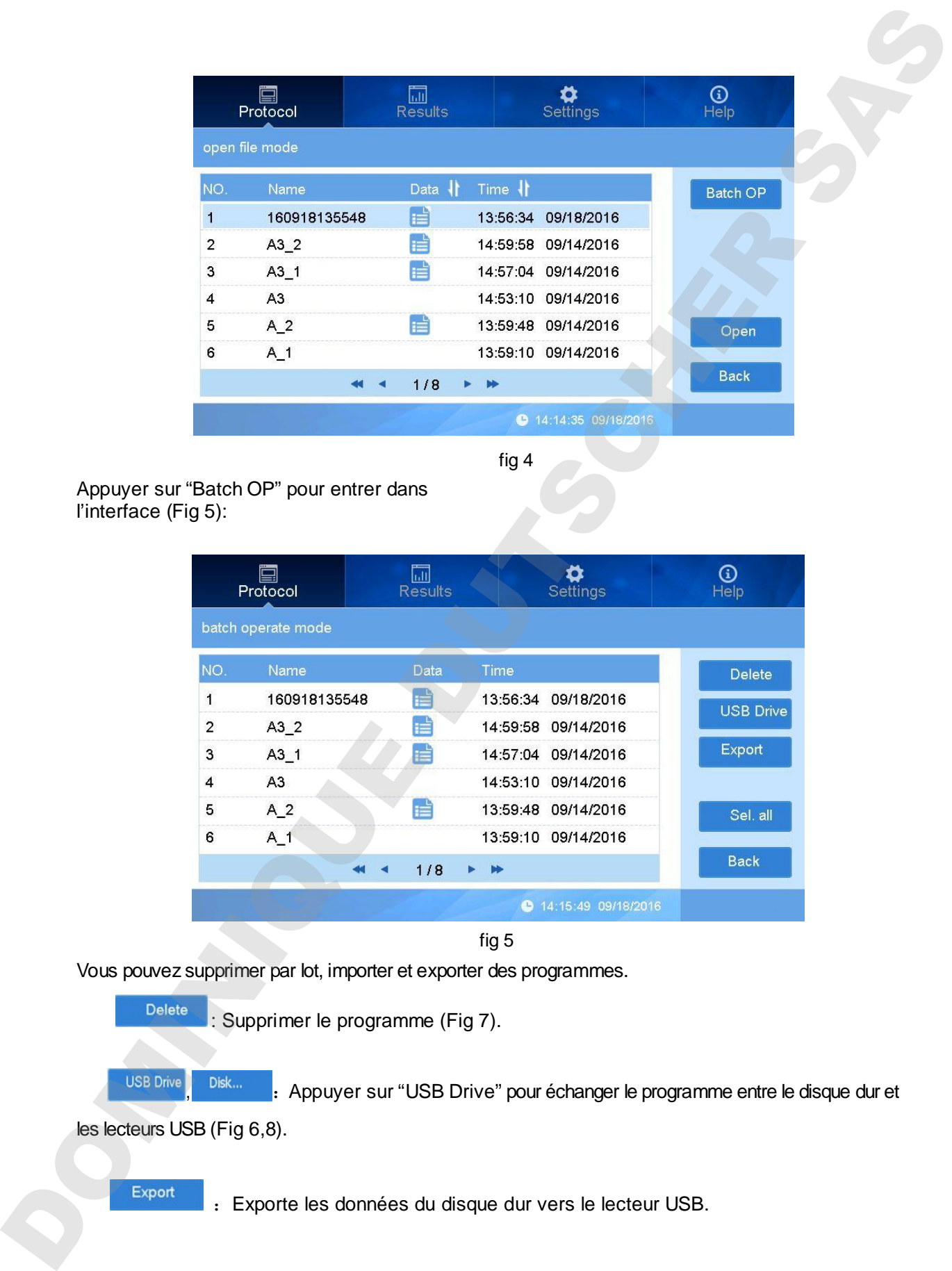

fig 4

Appuyer sur "Batch OP" pour entrer dans l'interface (Fig 5):

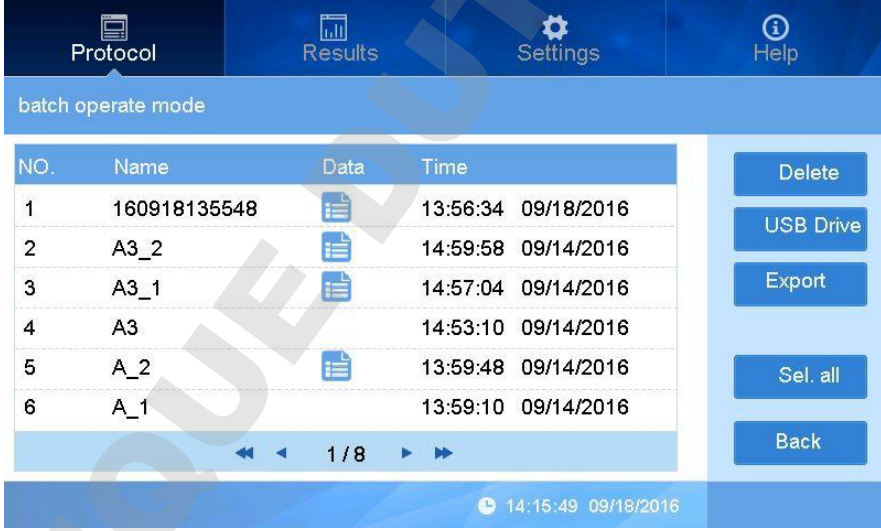

fig 5

Vous pouvez supprimer par lot, importer et exporter des programmes.

: Supprimer le programme (Fig 7).

Disk... . ... . .<br>Appuyer sur "USB Drive" pour échanger le programme entre le disque dur et les lecteurs USB (Fig 6,8).

:Exporte les données du disque dur vers le lecteur USB.

:Importe les données du lecteur USB vers le disque dur.

Sélectionne l'ensemble des programmes du disque dur (lecteur USB) et le bouton

se changera alors en " Desel. all".

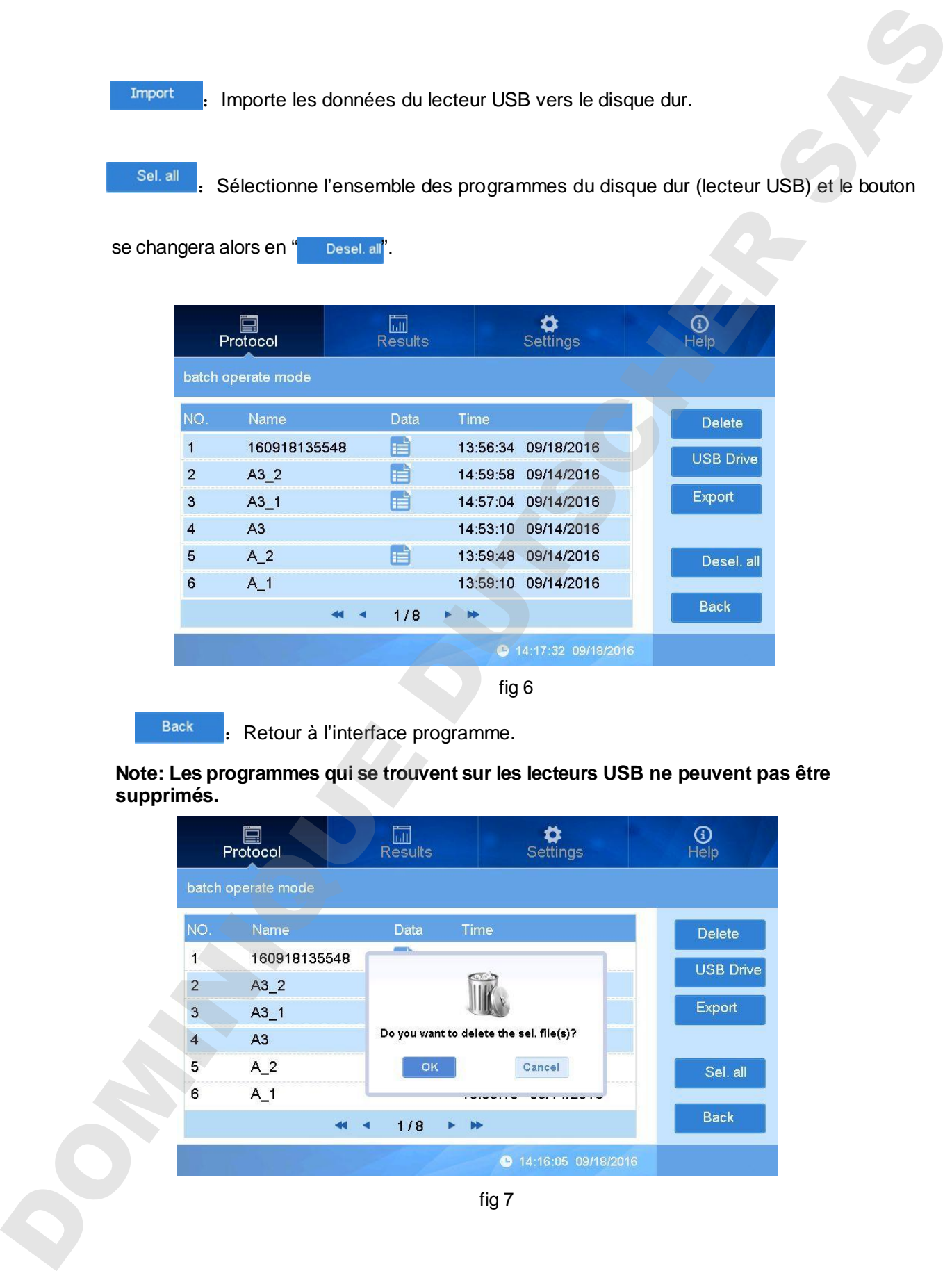

: Retour à l'interface programme.

**Note: Les programmes qui se trouvent sur les lecteurs USB ne peuvent pas être supprimés.**

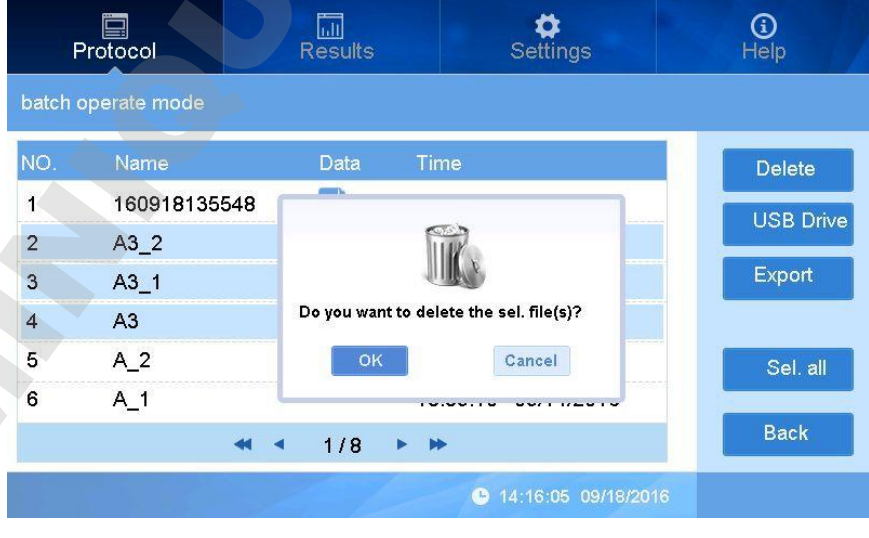

fig 7

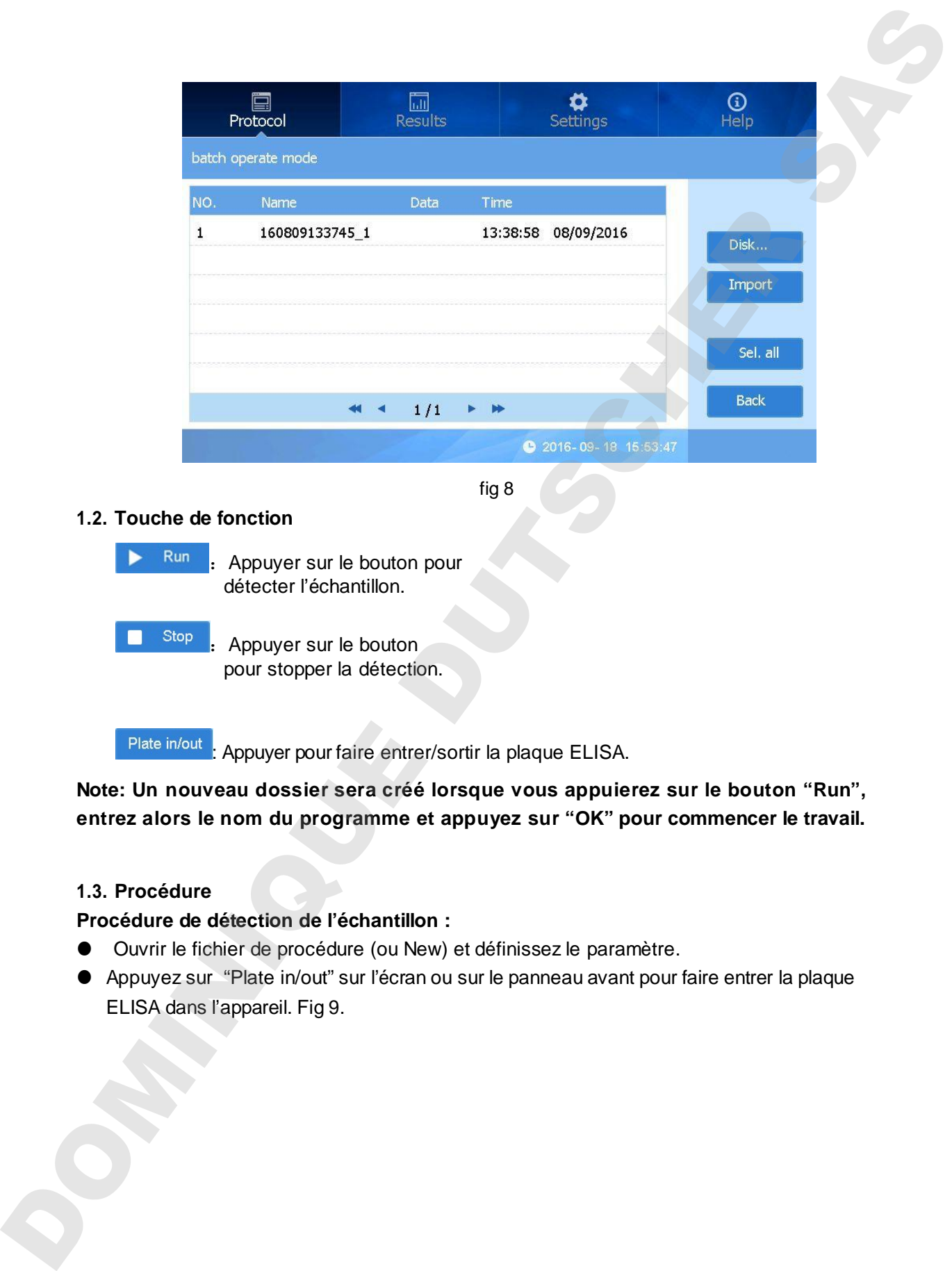

**Note: Un nouveau dossier sera créé lorsque vous appuierez sur le bouton "Run", entrez alors le nom du programme et appuyez sur "OK" pour commencer le travail.**

#### **1.3. Procédure**

#### **Procédure de détection de l'échantillon :**

- Ouvrir le fichier de procédure (ou New) et définissez le paramètre.
- Appuyez sur "Plate in/out" sur l'écran ou sur le panneau avant pour faire entrer la plaque

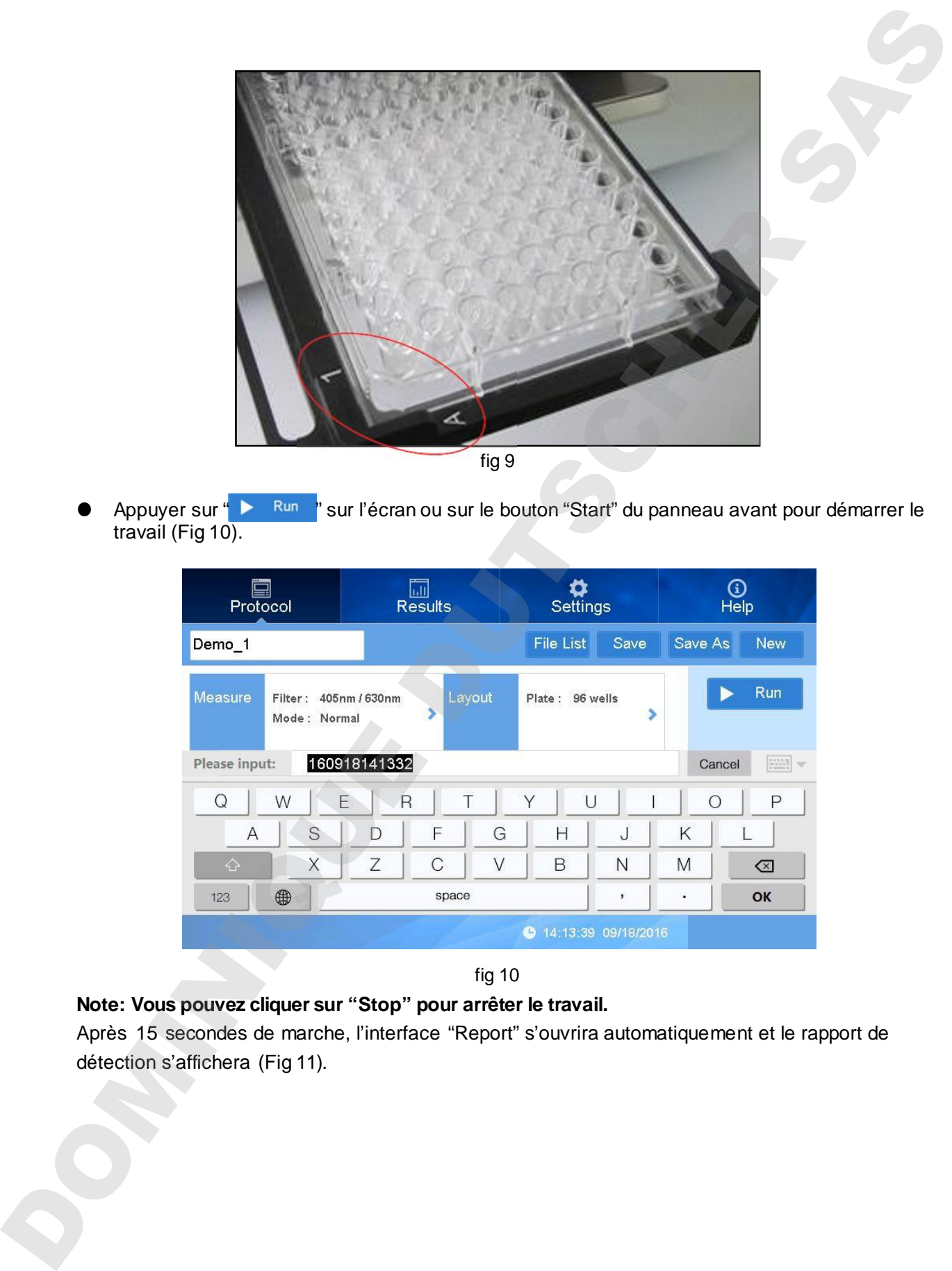

Appuyer sur " Num " sur l'écran ou sur le bouton "Start" du panneau avant pour démarrer le travail (Fig 10).

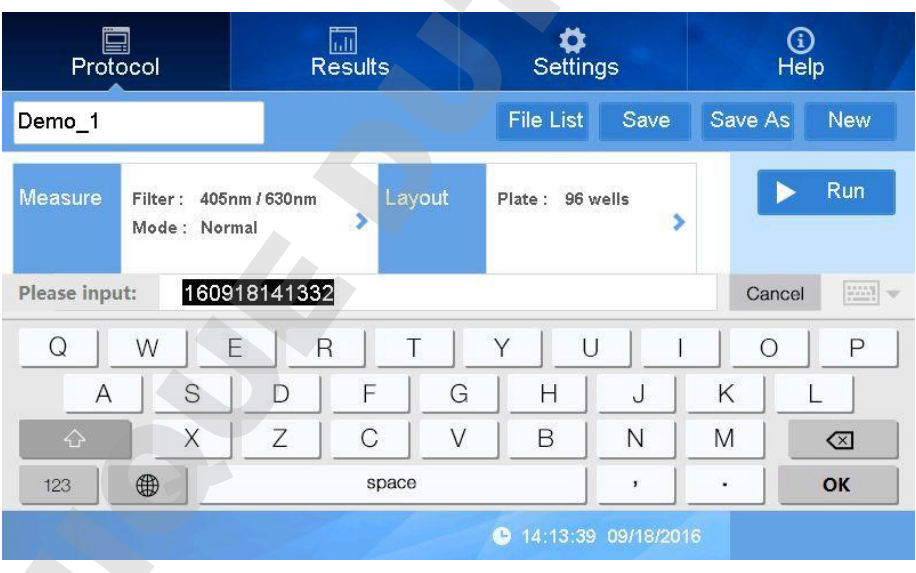

fig 10

#### **Note: Vous pouvez cliquer sur "Stop" pour arrêter le travail.**

Après 15 secondes de marche, l'interface "Report" s'ouvrira automatiquement et le rapport de détection s'affichera (Fig 11).

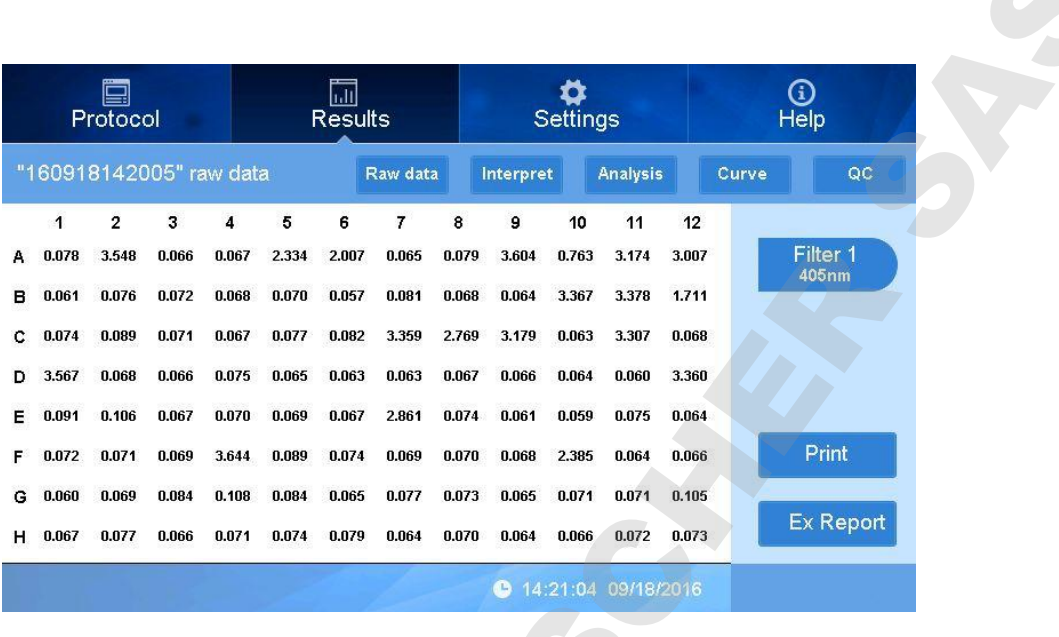

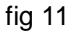

#### **2. Réglage des programmes**

Cette partie vous indique comment créer un programme, régler les paramètres (longueur d'ondes, agitation), la disposition, les réglages d'agitation, le calcul des données, les réglages qualitatifs, le contrôle qualité et l'enregistrement du programme.

#### **2.1. Réglage du mode (Mesure**)

La longueur d'onde et la vitesse peuvent être réglés dans la partie "measurement".

Dans l'interface "Programs", cliquez dans l'espace blanc près de "Measure" pour régler les paramètres (Fig 12).

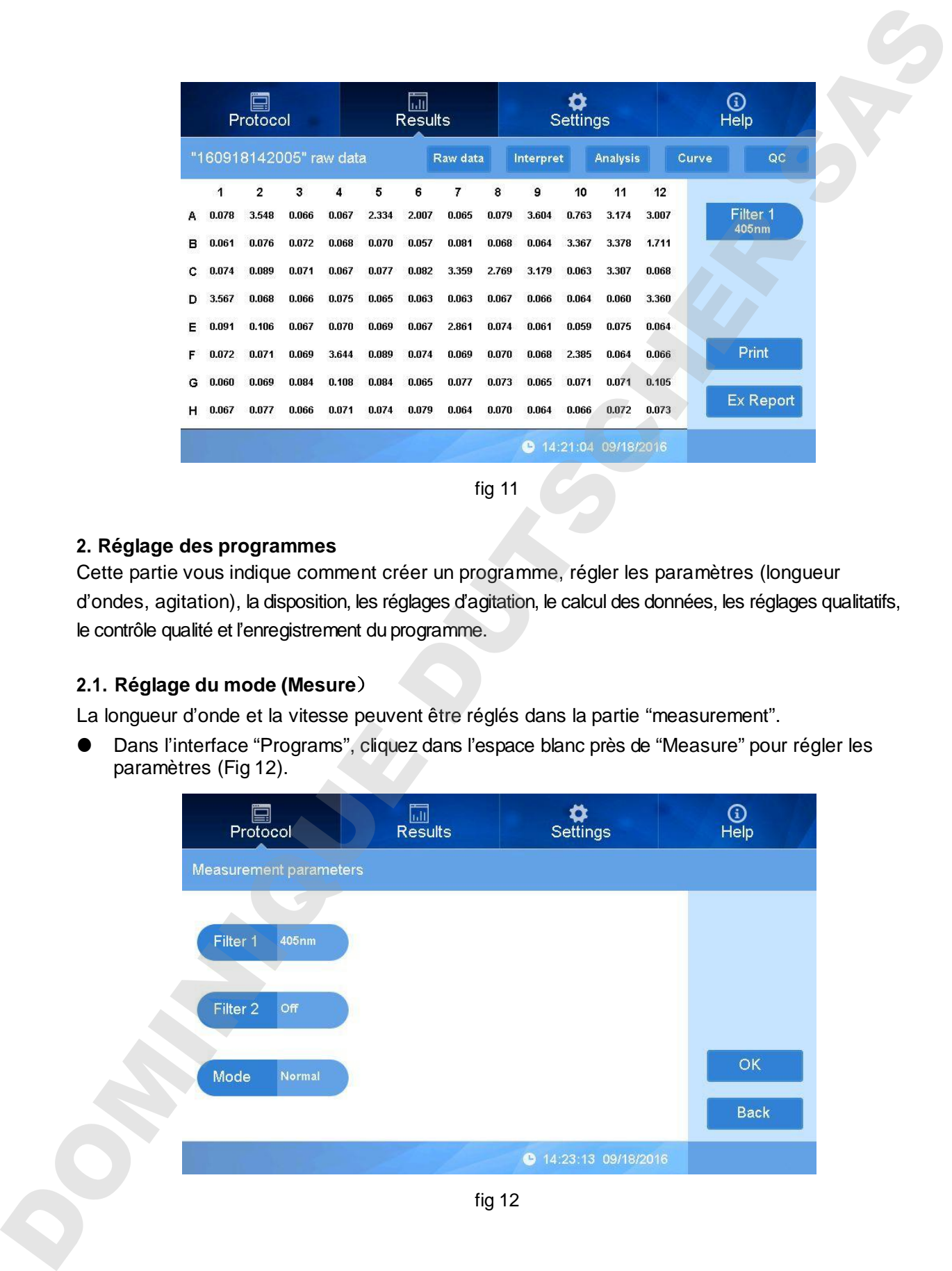

#### "Filter 1" réglages

Cliquez à droite de "Filter1" pour choisir la longueur d'onde (Fig 9).

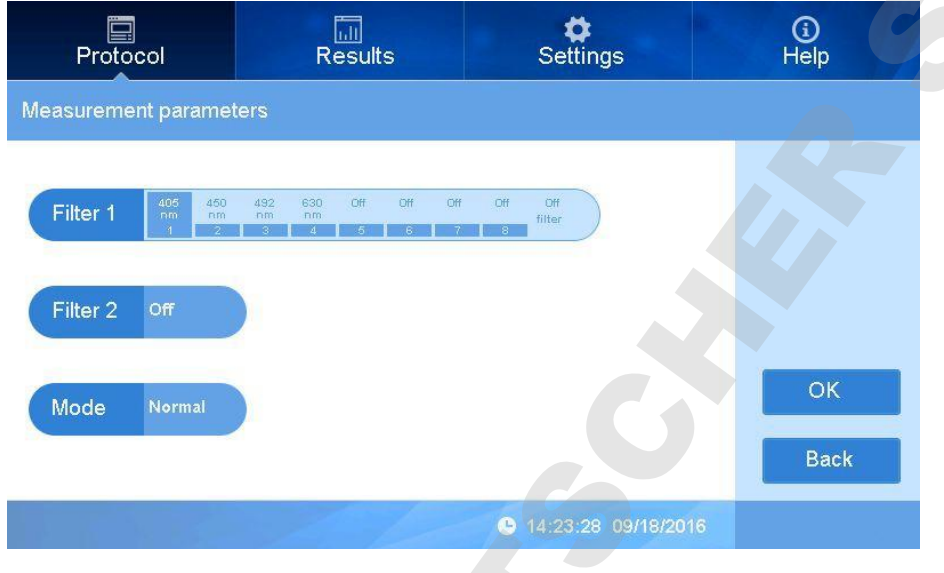

fig 13

L'appareil est équipé de 4 filtres standards : 405nm, 450nm, 492nm, 630nm, choisissez celui qui sera la longueur d'onde "Filter1".

#### ● "Filter2" réglages

Cet appareil peut mesurer des longueurs d'onde simple ou double.

Cliquez à droite de "Filter2" pour choisir la longueur d'onde (une longueur d'onde différente de Filter1), voir l'image ci-dessous:

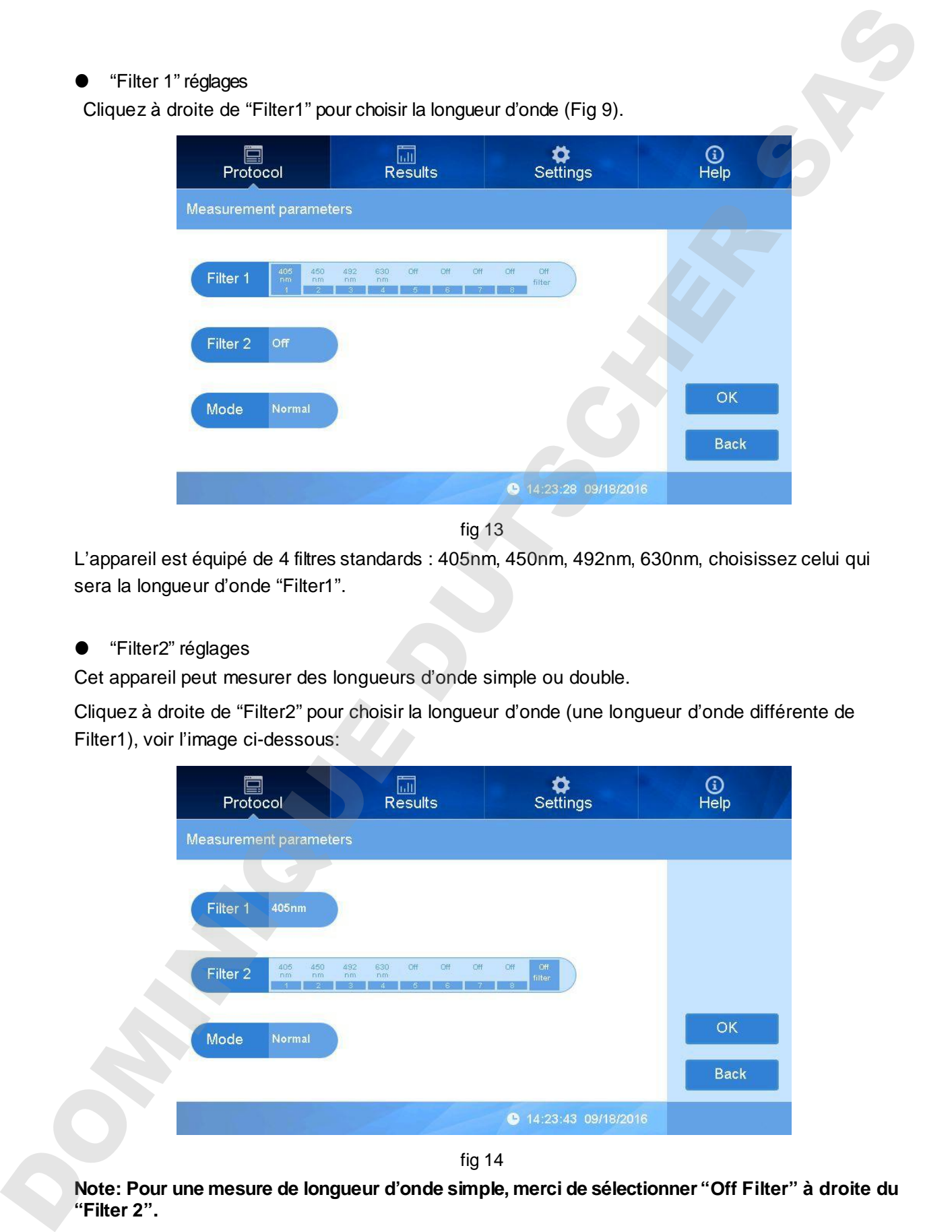

fig 14

Choix de la mesure de vitesse :

2 modes sont disponibles : Fast (rapide) et Normal. Cliquez à droite de "Mode" pour choisir la vitesse voulue, voir image ci dessous :

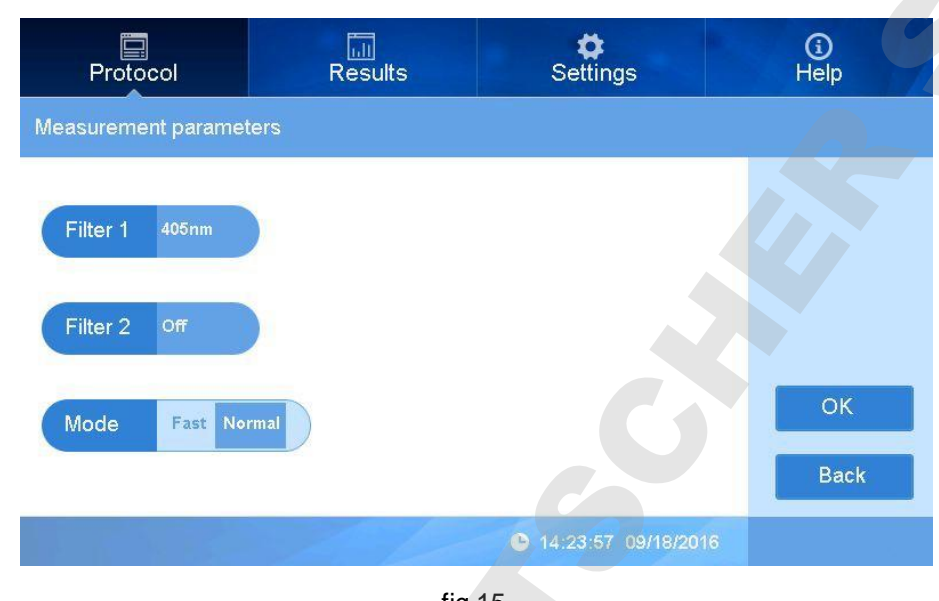

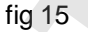

**Note: le mode"Normal" est recommendé**

Appuyer sur "OK" pour finir les réglages et retourner dans l'interface principale.

#### **2.2. Disposition**

**.**

#### **2.2.1. Disposition**

 Dans "Programs", l'interface "Plate layout" apparaît lorsque vous appuyez sur le bouton juste à côté de "programs". A droite vous verrez différents boutons : " Concentration", "Delete all", "OK", "Back" - voir image-ci dessous (Fig 16).

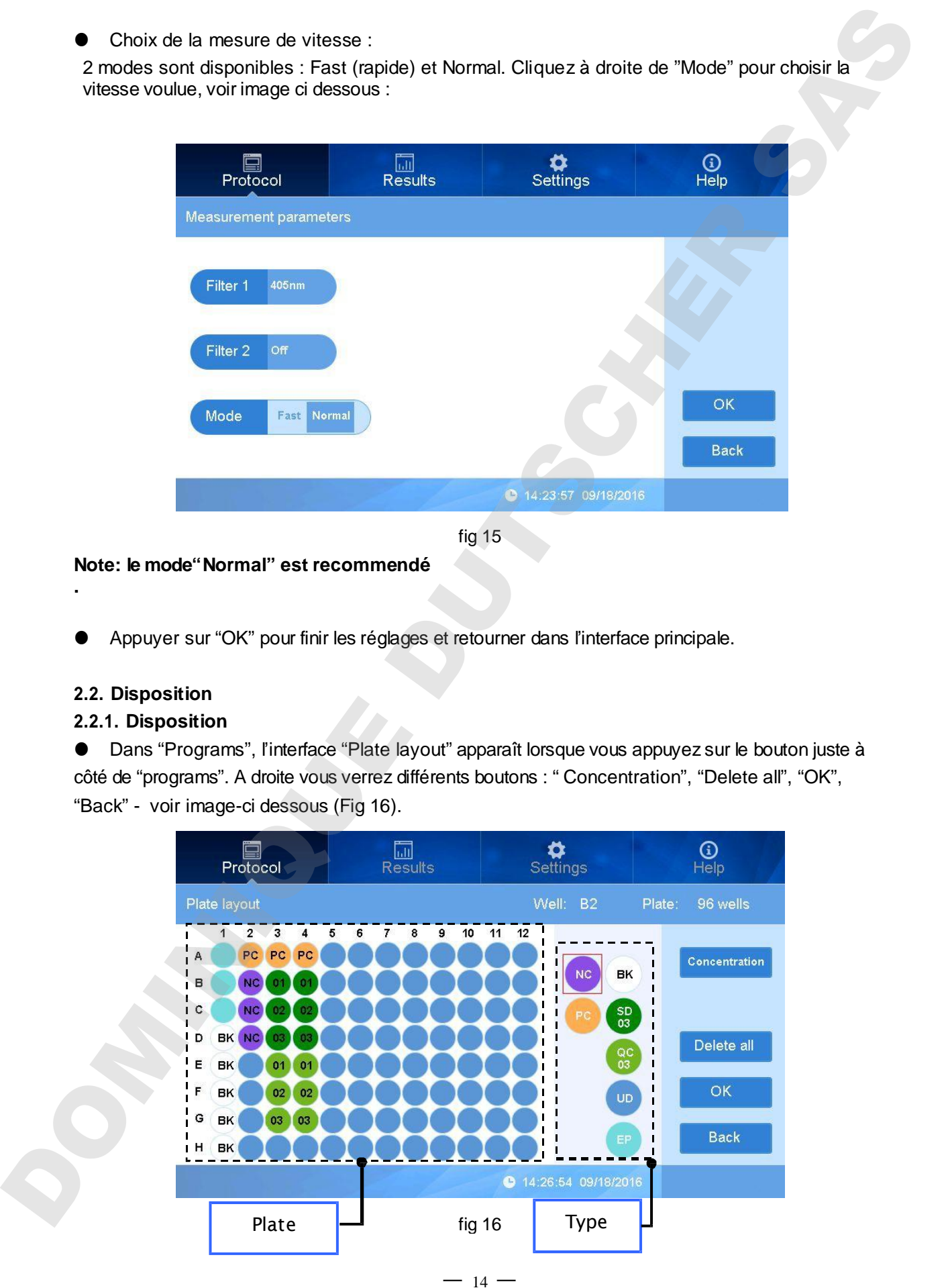

 Comment définir la disposition : Commencez par sélectionner le type dont vous avez besoin (lors de la sélection du type, une fenêtre de lecture s'ouvrira, comme sur l'image ci-dessous), sélectionnez ensuite la position des puits sur l'image correspondant à la microplaque. Les positions sélectionnées prendrons le code couleur du type sélectionné.

 Vous pourrez sélectionner parmi les 7 types suivants: BK,SD,QC,UD,EP,NC,PC, définis comme suit :

: Puit vierge pour le contrôle des blancs, vous pouvez définir plusieurs puits comme blancs.

: Echantillon standard, pour définir une courbe standard. Appuyez sur (01) (Fig. 17). Vous pouvez choisir des nombres pour l'échantillon standard. Une fois le nombre nécessaire choisi, la barre numérique va disparaître et vous pourrez sélectionner les puits voulus selon leur disposition.

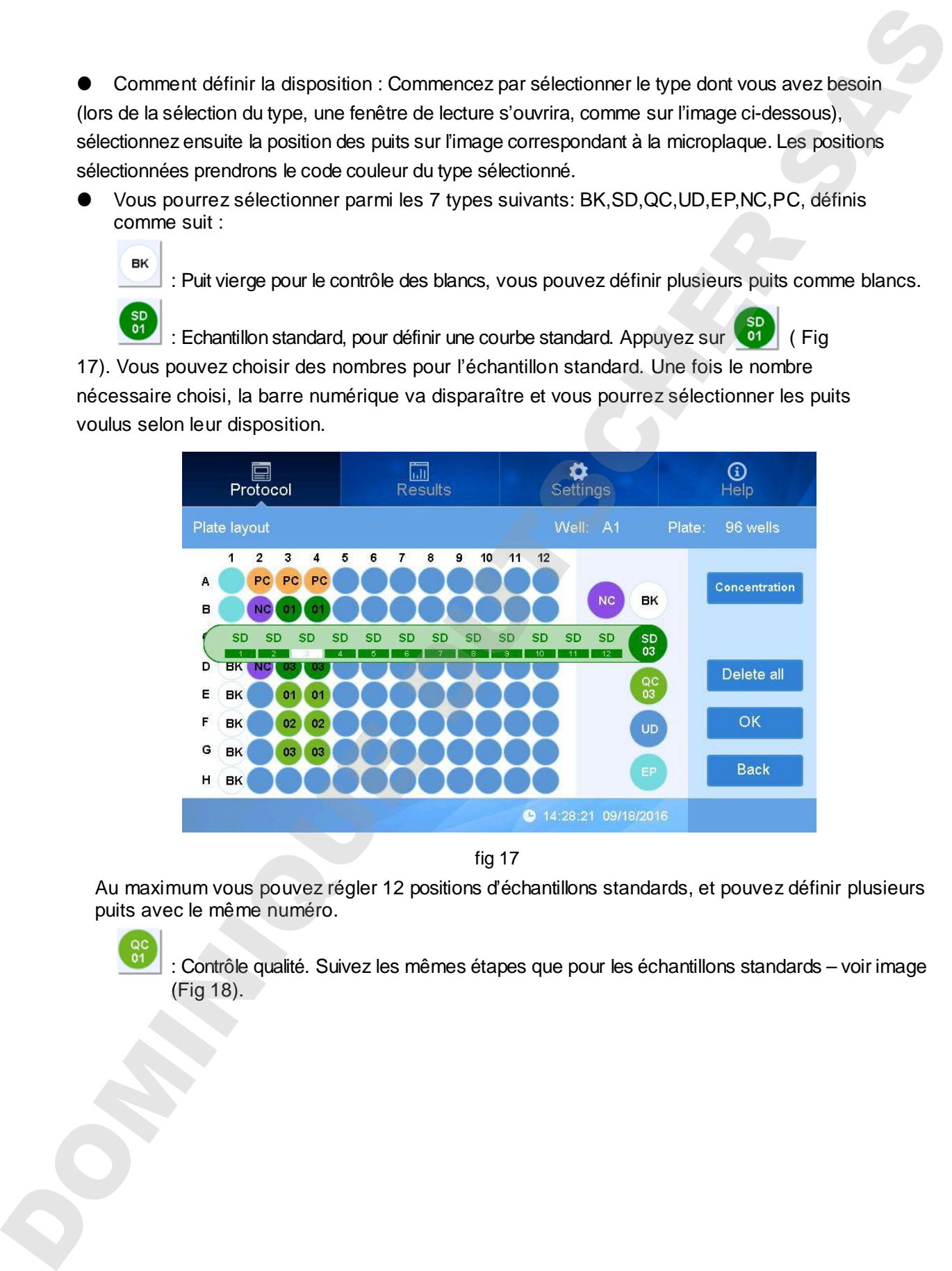

fig 17

Au maximum vous pouvez régler 12 positions d'échantillons standards, et pouvez définir plusieurs puits avec le même numéro.

: Contrôle qualité. Suivez les mêmes étapes que pour les échantillons standards – voir image

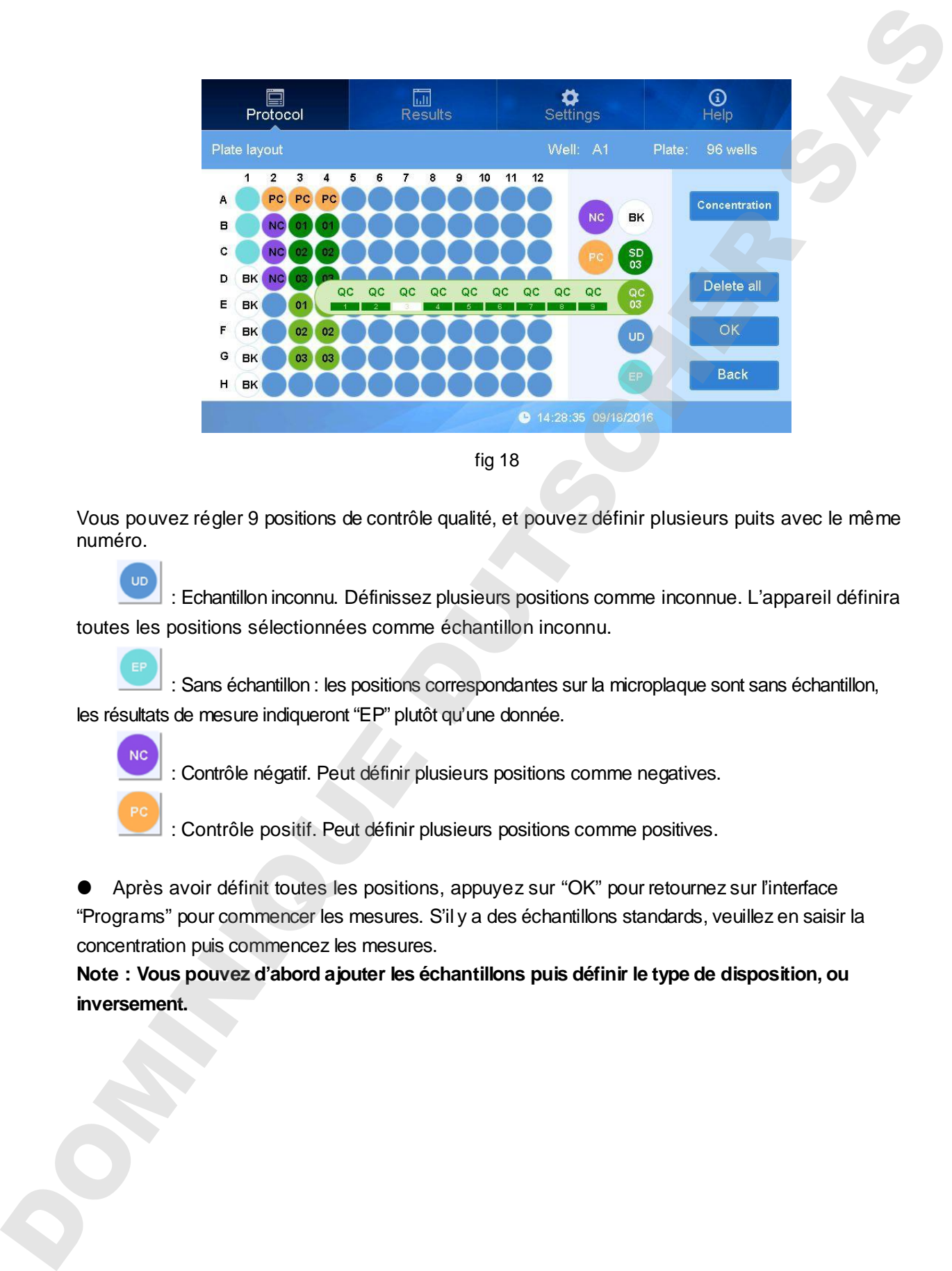

fig 18

Vous pouvez régler 9 positions de contrôle qualité, et pouvez définir plusieurs puits avec le même numéro.

: Echantillon inconnu. Définissez plusieurs positions comme inconnue. L'appareil définira toutes les positions sélectionnées comme échantillon inconnu.

: Sans échantillon : les positions correspondantes sur la microplaque sont sans échantillon, les résultats de mesure indiqueront "EP" plutôt qu'une donnée.

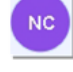

: Contrôle négatif. Peut définir plusieurs positions comme negatives.

: Contrôle positif. Peut définir plusieurs positions comme positives.

 Après avoir définit toutes les positions, appuyez sur "OK" pour retournez sur l'interface "Programs" pour commencer les mesures. S'il y a des échantillons standards, veuillez en saisir la concentration puis commencez les mesures.

**Note : Vous pouvez d'abord ajouter les échantillons puis définir le type de disposition, ou** 

#### **2.2.2. Réglage de la concentration des échantillons standards**

Dans "Plate layout", appuyez à droite sur "Concentration", vous arriverez sur la page de réglage de la concentration, comme sur l'image ci-dessous (Fig 19) :

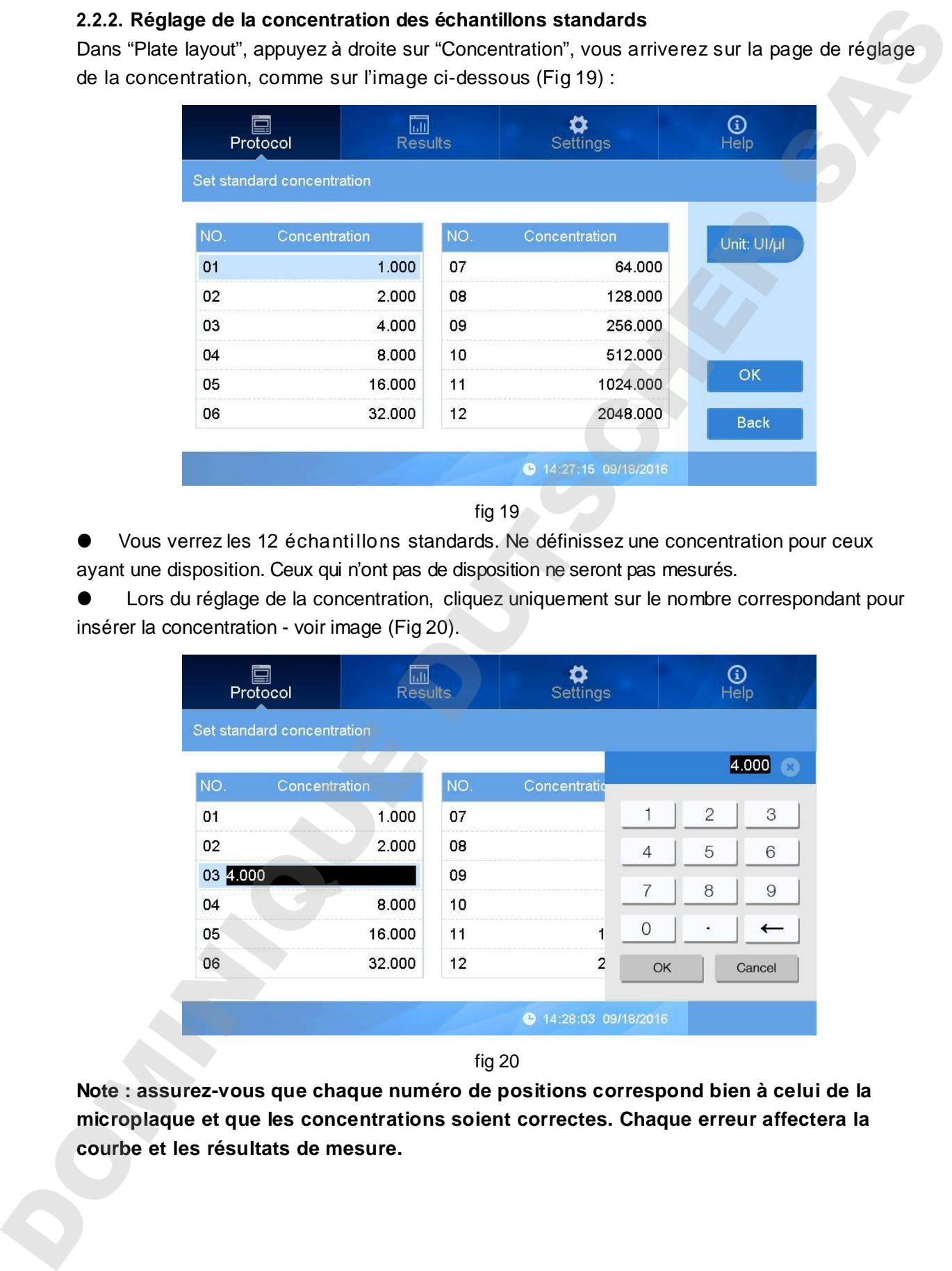

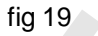

 Vous verrez les 12 échantillons standards. Ne définissez une concentration pour ceux ayant une disposition. Ceux qui n'ont pas de disposition ne seront pas mesurés.

 Lors du réglage de la concentration, cliquez uniquement sur le nombre correspondant pour insérer la concentration - voir image (Fig 20).

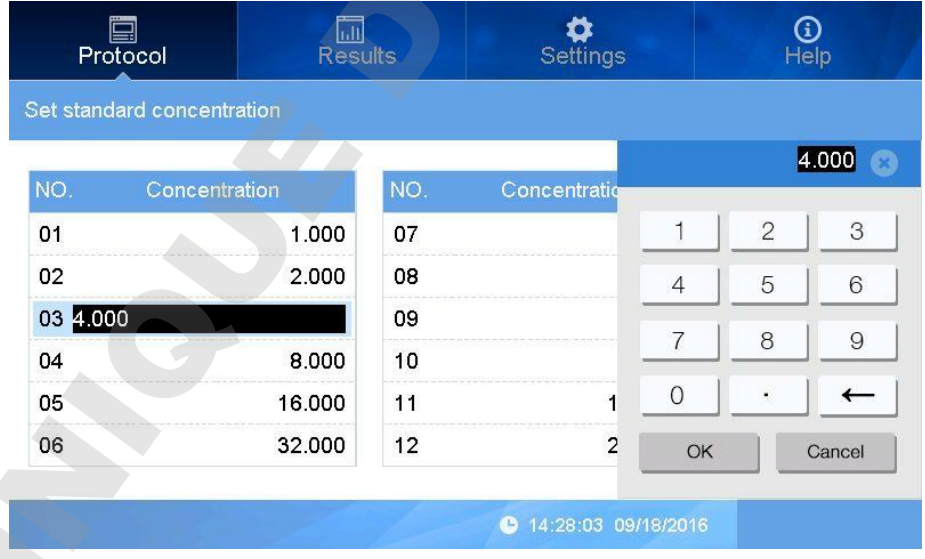

fig 20

**Note : assurez-vous que chaque numéro de positions correspond bien à celui de la microplaque et que les concentrations soient correctes. Chaque erreur affectera la courbe et les résultats de mesure.**

Le mode "Unit" peut être réglé/sélectionné en appuyant sur "Unit" à droite – voir image (Fig 21).

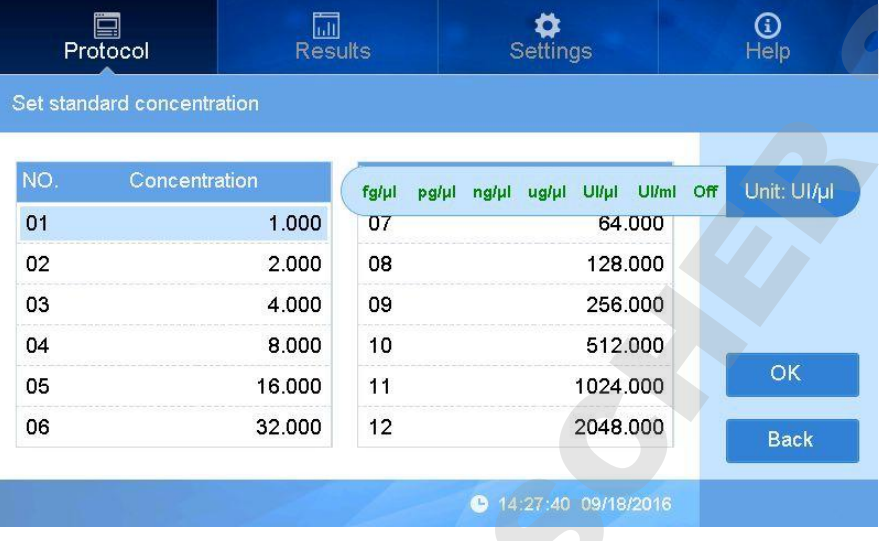

fig 21

Appuyez sur "OK" pour confirmer et retourner sur l'interface principale.

#### **2.3. Réglage de l'agitation**

Pour obtenir des résultats de mesure plus précis, l'appareil peut effectuer des agitations avant les mesures.

 Dans "Programs", cliquez sur "Shake parameters" (à côté de "Shake") pour activer ou désactiver la fonction d'agitation et choisir la vitesse et le temps d'agitation.

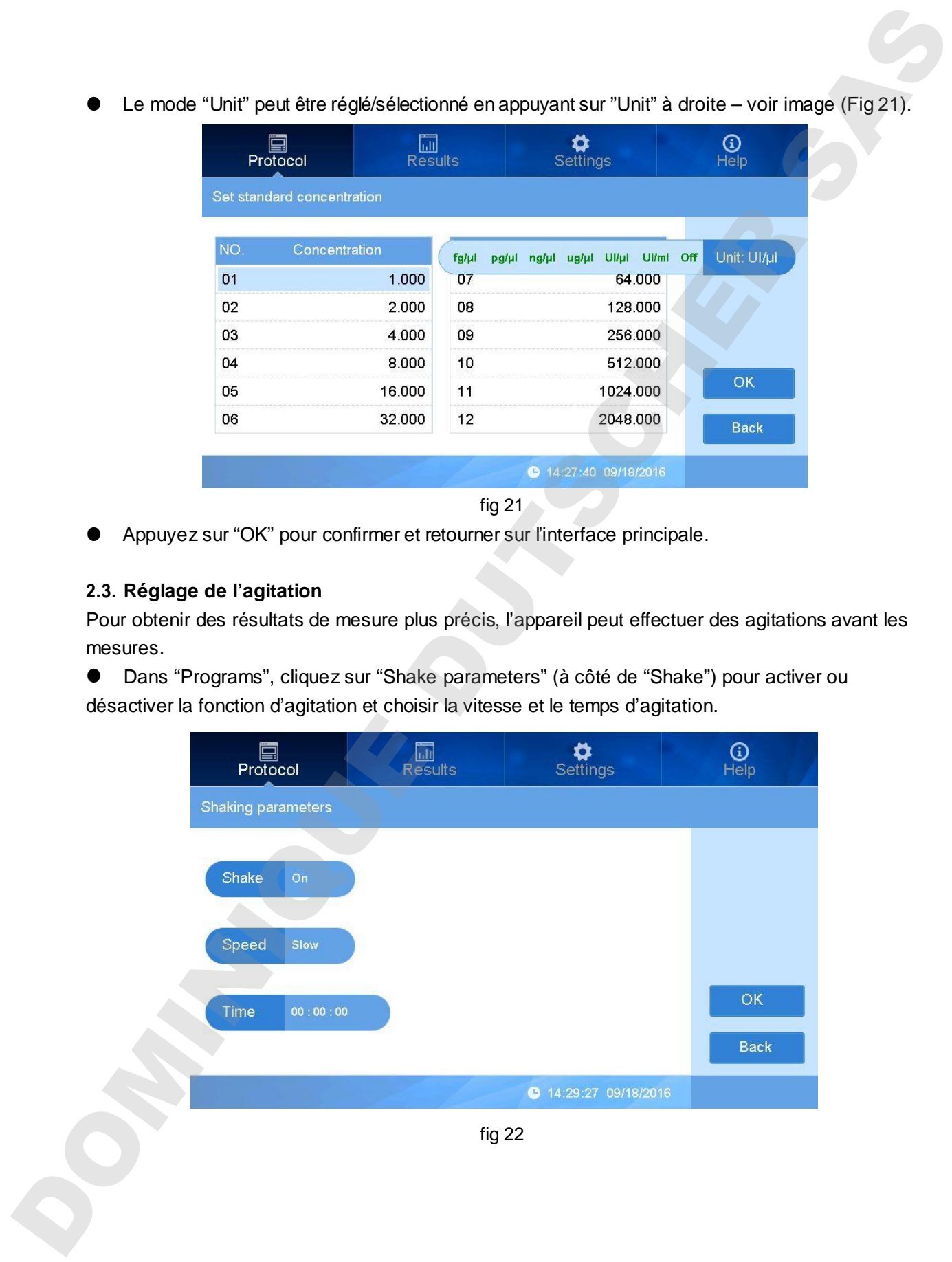

Cliquez à droite de "Shake" et choisissez "On" or "Off"(Fig 23).

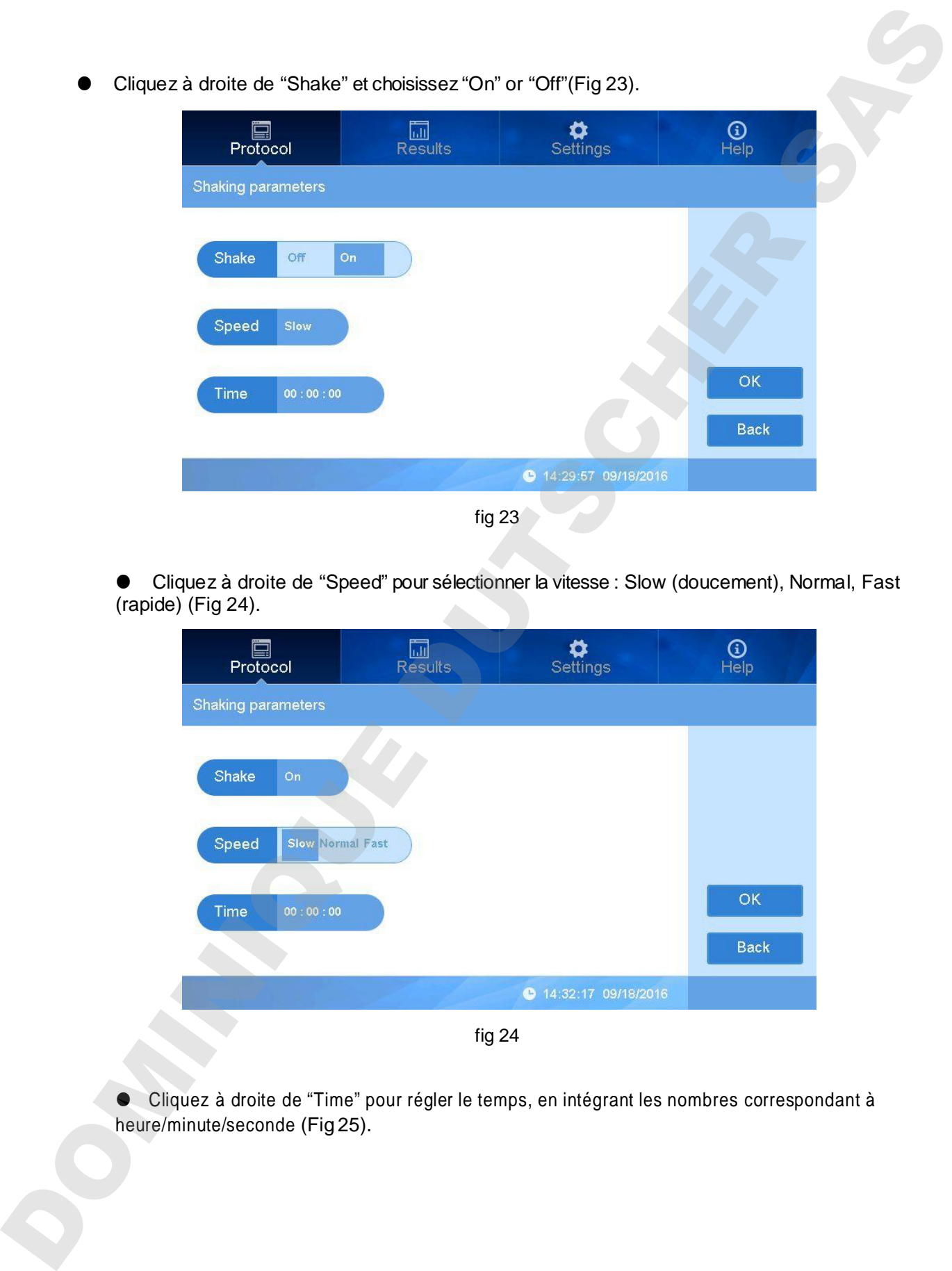

 Cliquez à droite de "Speed" pour sélectionner la vitesse : Slow (doucement), Normal, Fast (rapide) (Fig 24).

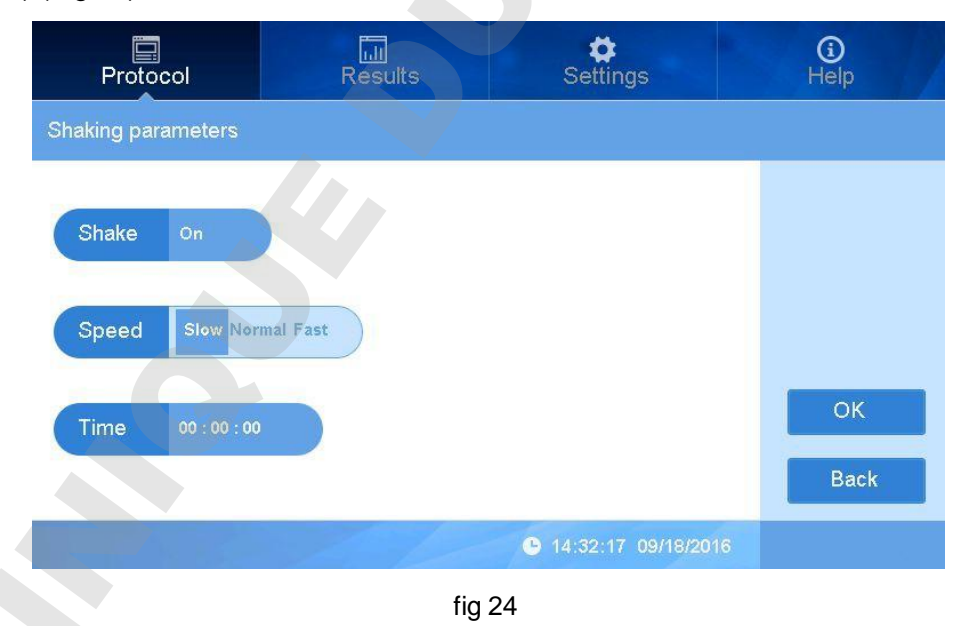

Cliquez à droite de "Time" pour régler le temps, en intégrant les nombres correspondant à

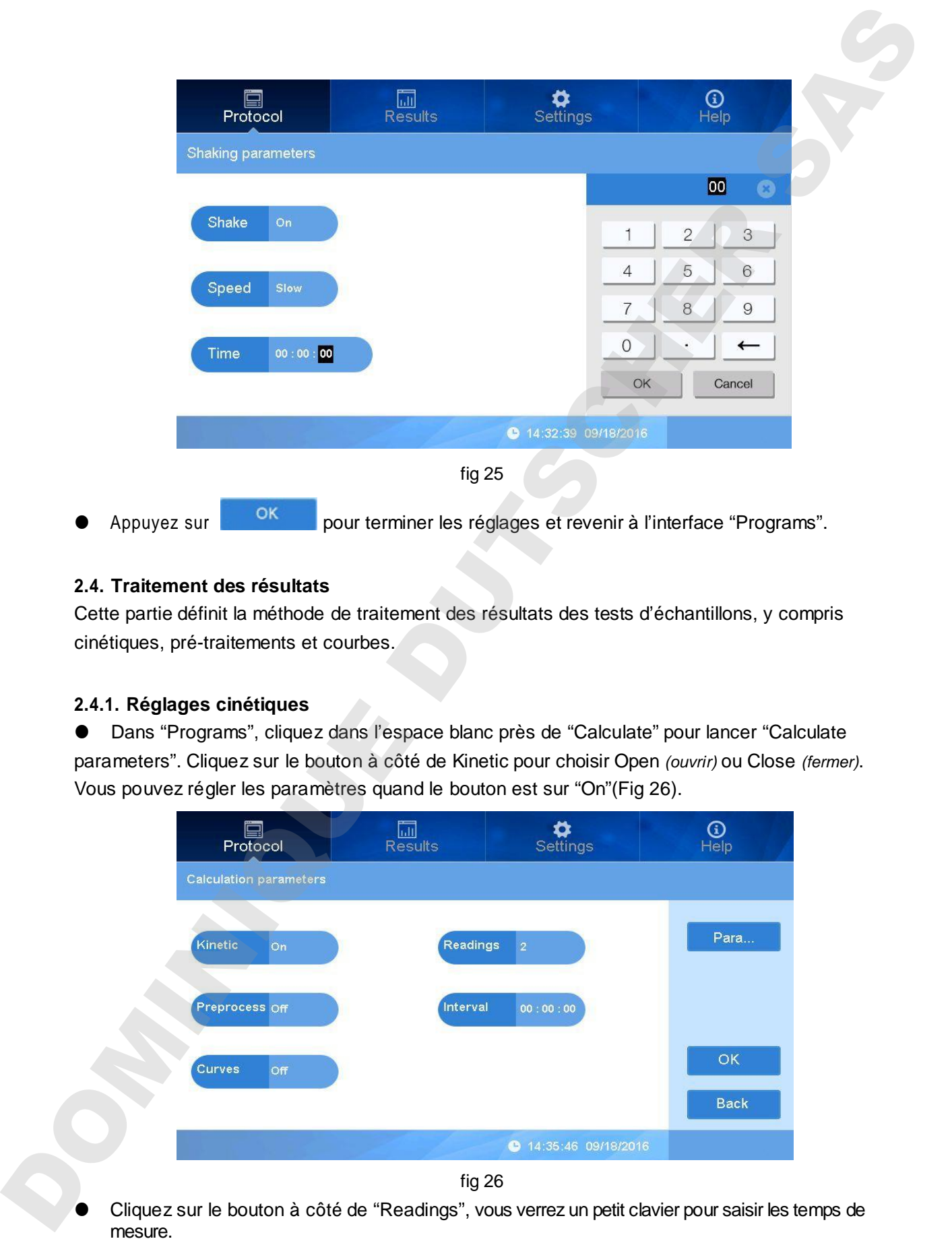

#### **2.4. Traitement des résultats**

Cette partie définit la méthode de traitement des résultats des tests d'échantillons, y compris cinétiques, pré-traitements et courbes.

#### **2.4.1. Réglages cinétiques**

 Dans "Programs", cliquez dans l'espace blanc près de "Calculate" pour lancer "Calculate parameters". Cliquez sur le bouton à côté de Kinetic pour choisir Open *(ouvrir)* ou Close *(fermer)*. Vous pouvez régler les paramètres quand le bouton est sur "On"(Fig 26).

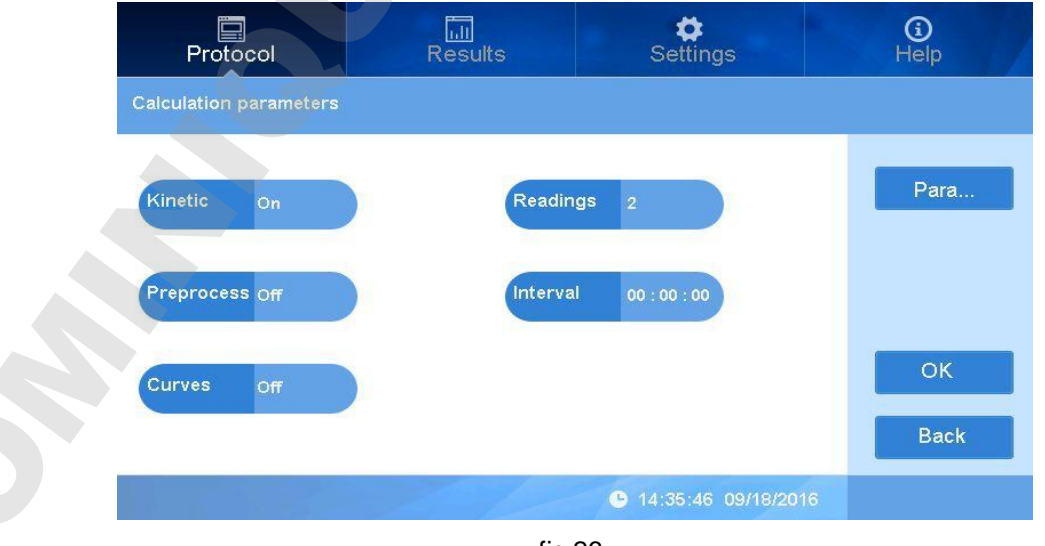

fig 26

- Cliquez sur le bouton situé à côté de "Interval" pour régler l'intervalle de chaque lecture sous format : heure/minute/seconde.
- A droite de l'interface, cliquez sur "Parameters" (Fig 27) pour définir :

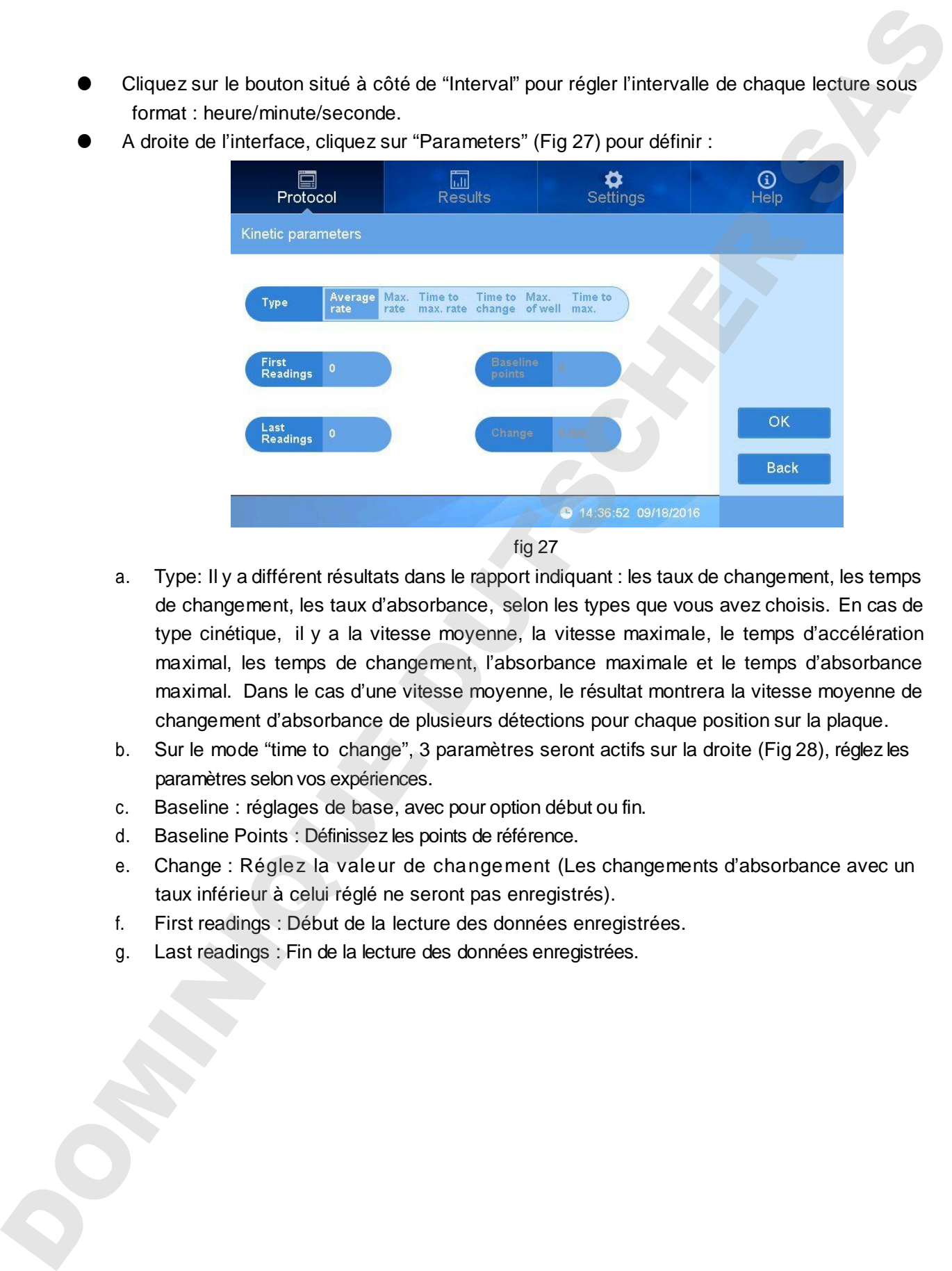

- a. Type: Il y a différent résultats dans le rapport indiquant : les taux de changement, les temps de changement, les taux d'absorbance, selon les types que vous avez choisis. En cas de type cinétique, il y a la vitesse moyenne, la vitesse maximale, le temps d'accélération maximal, les temps de changement, l'absorbance maximale et le temps d'absorbance maximal. Dans le cas d'une vitesse moyenne, le résultat montrera la vitesse moyenne de changement d'absorbance de plusieurs détections pour chaque position sur la plaque.
- b. Sur le mode "time to change", 3 paramètres seront actifs sur la droite (Fig 28), réglez les paramètres selon vos expériences.
- c. Baseline : réglages de base, avec pour option début ou fin.
- d. Baseline Points : Définissez les points de référence.
- e. Change : Réglez la valeur de changement (Les changements d'absorbance avec un taux inférieur à celui réglé ne seront pas enregistrés).
- f. First readings : Début de la lecture des données enregistrées.
- g. Last readings : Fin de la lecture des données enregistrées.

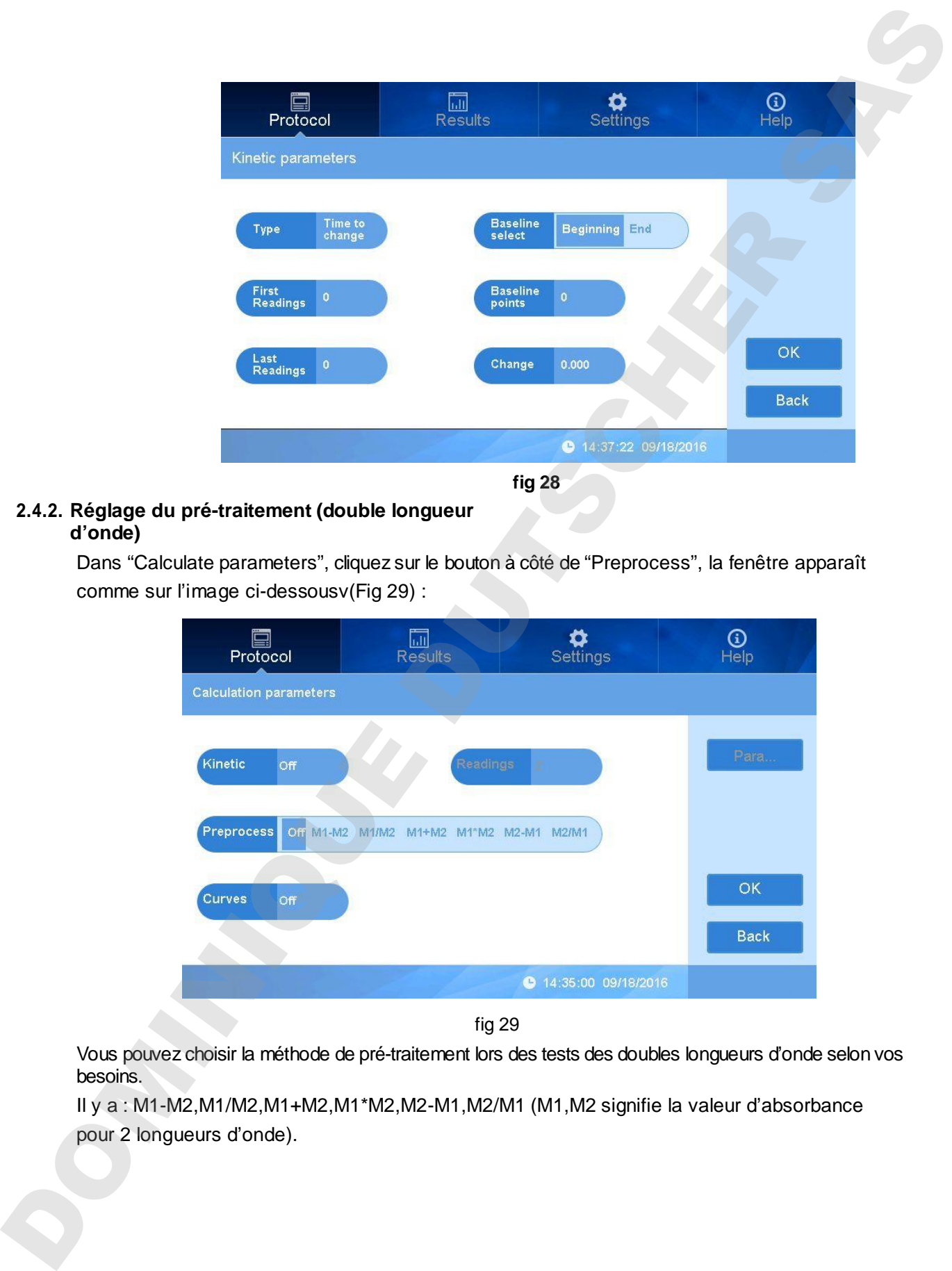

#### **2.4.2. Réglage du pré-traitement (double longueur d'onde)**

Dans "Calculate parameters", cliquez sur le bouton à côté de "Preprocess", la fenêtre apparaît comme sur l'image ci-dessousv(Fig 29) :

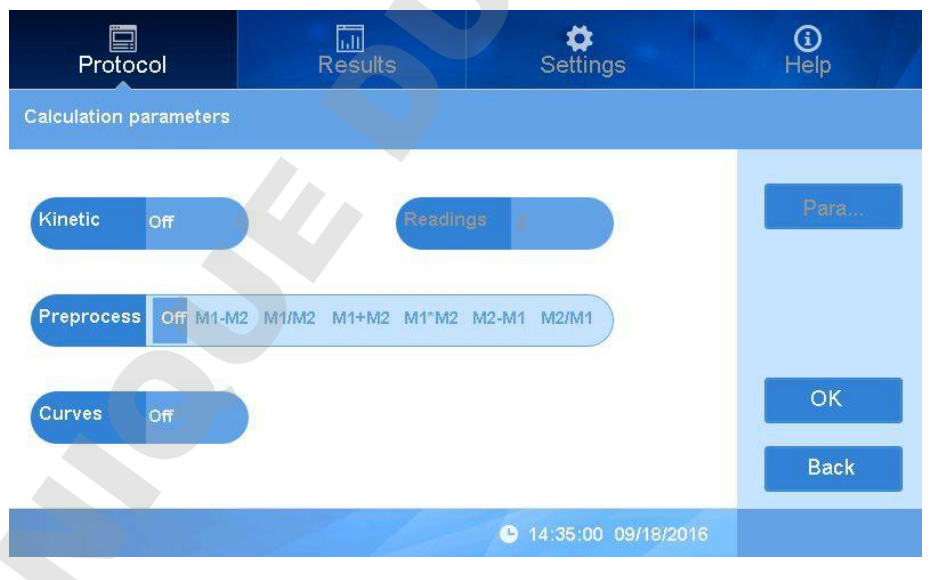

fig 29

Vous pouvez choisir la méthode de pré-traitement lors des tests des doubles longueurs d'onde selon vos besoins.

Il y a : M1-M2,M1/M2,M1+M2,M1\*M2,M2-M1,M2/M1 (M1,M2 signifie la valeur d'absorbance

#### **2.4.3. Réglages de l'ajustement des courbes**

Dans "Calculate parameters" , cliquez sur le bouton à côté de "Curves", la fenêtre apparaît comme sur l'image ci-dessous (Fig 30) :

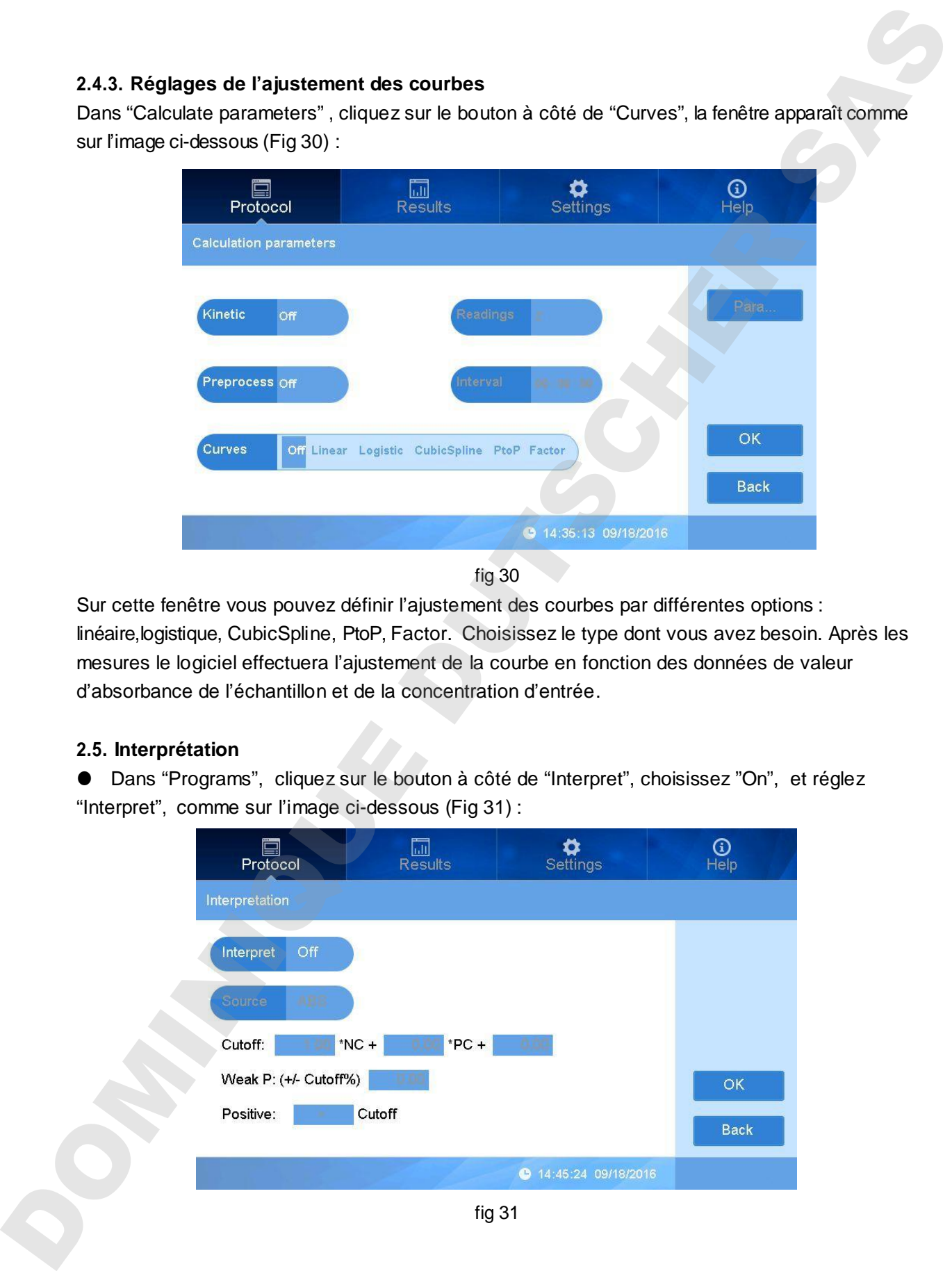

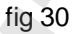

Sur cette fenêtre vous pouvez définir l'ajustement des courbes par différentes options : linéaire,logistique, CubicSpline, PtoP, Factor. Choisissez le type dont vous avez besoin. Après les mesures le logiciel effectuera l'ajustement de la courbe en fonction des données de valeur d'absorbance de l'échantillon et de la concentration d'entrée.

#### **2.5. Interprétation**

 Dans "Programs", cliquez sur le bouton à côté de "Interpret", choisissez "On", et réglez "Interpret", comme sur l'image ci-dessous (Fig 31) :

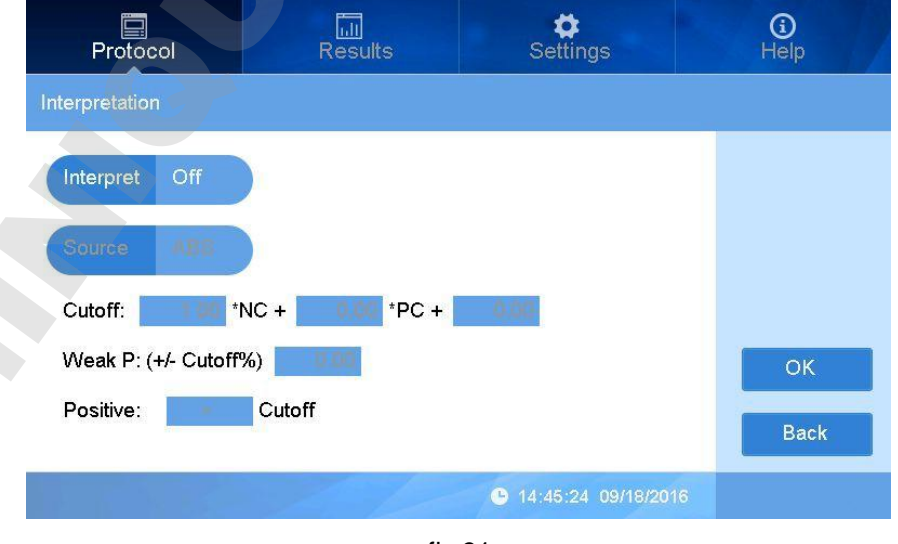

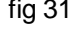

 Cliquez sur le bouton à côté de "source", choisissez un parmi « ABS » et « con. » (pour la concentration) selon vos besoins.

Formule pour la valeur seuil "cutoff" :  $a \times NC + b \times PC + c$ , " a,b,c" sont réactifs Le coefficient de contrôle peut être réglé selon les besoins, "NC" est une valeur moyenne de contrôle négative, "PC" est une valeur moyenne de contrôle positive. Cliquez sur la zone de saisie du coefficient "a" pour saisir la valeur qui est le coefficient nécessaire,

multiplier NC et confirmez en appuyant sur "OK", réglez "b、c" de la même manière. Si le "cutoff" n'a pas besoin de calculer "PC", "C" ou "b、il n'est pas nécessaire de régler c" la valeur par défaut sera 0.

Weak positive:  $(+/-$  Cutoff%)  $\leftarrow 0.00$  est considéré comme «faiblement positive » :

Entrer la valeur qui définira la valeur seuil à partir duquel le résultat est considéré comme positif, signal faible. Cette valeur est déterminée selon les informations contenue dans mode d'emploi du réactif.

- Cliquez sur le symbole ">" pour régler " > " ou "<", si le test est inférieur ou supérieur à la valeur seuil.
- Cliquez "OK" pour terminer et revenir au menu principal.

#### **Réglage du contrôle qualité**

Dans "Programs", cliquez dans l'espace blanc près de "Quality", interface "Quality controls" comme dans l'image-ci dessous (Fig 32) :

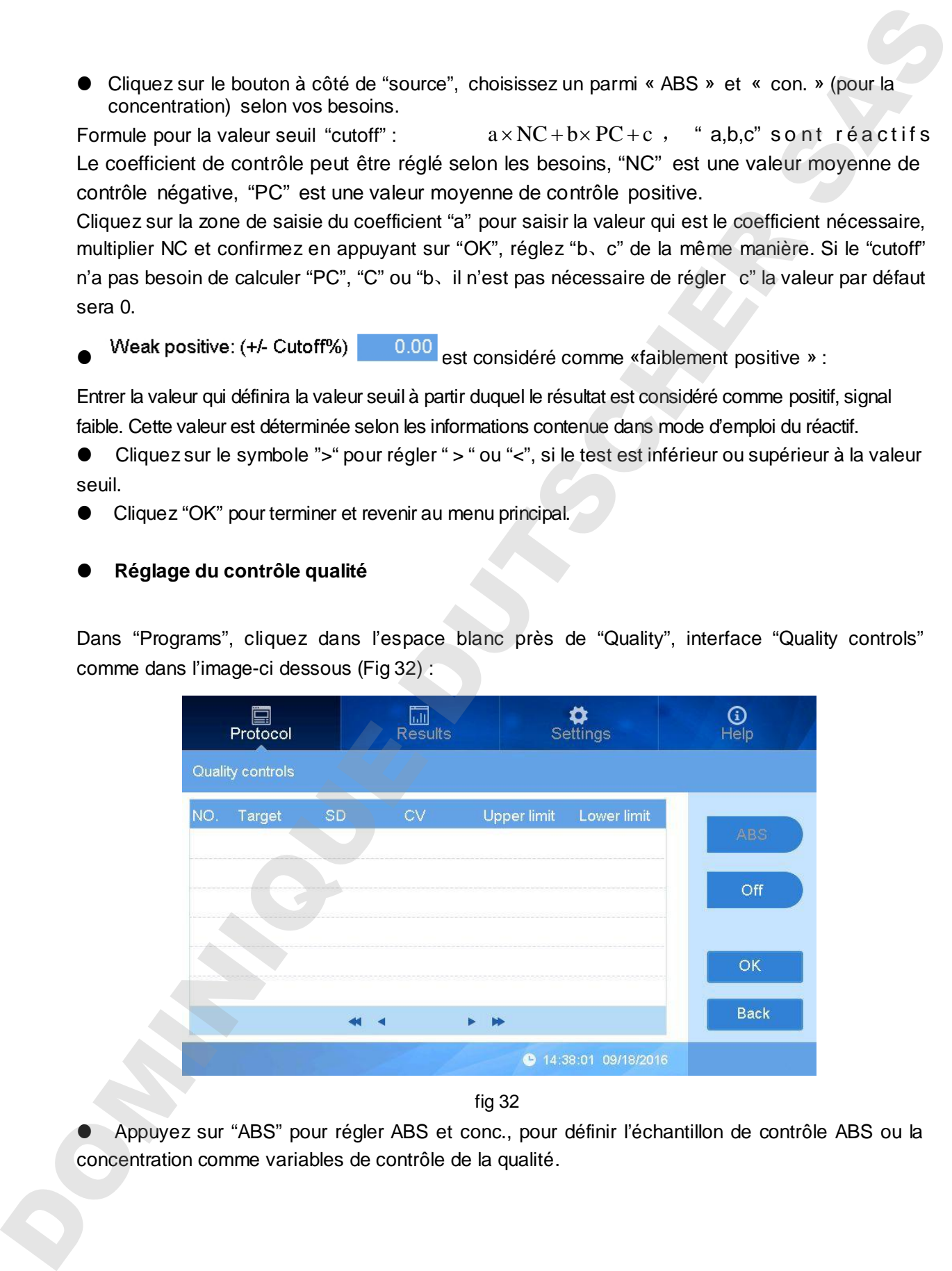

fig 32

 Appuyez sur "ABS" pour régler ABS et conc., pour définir l'échantillon de contrôle ABS ou la concentration comme variables de contrôle de la qualité.

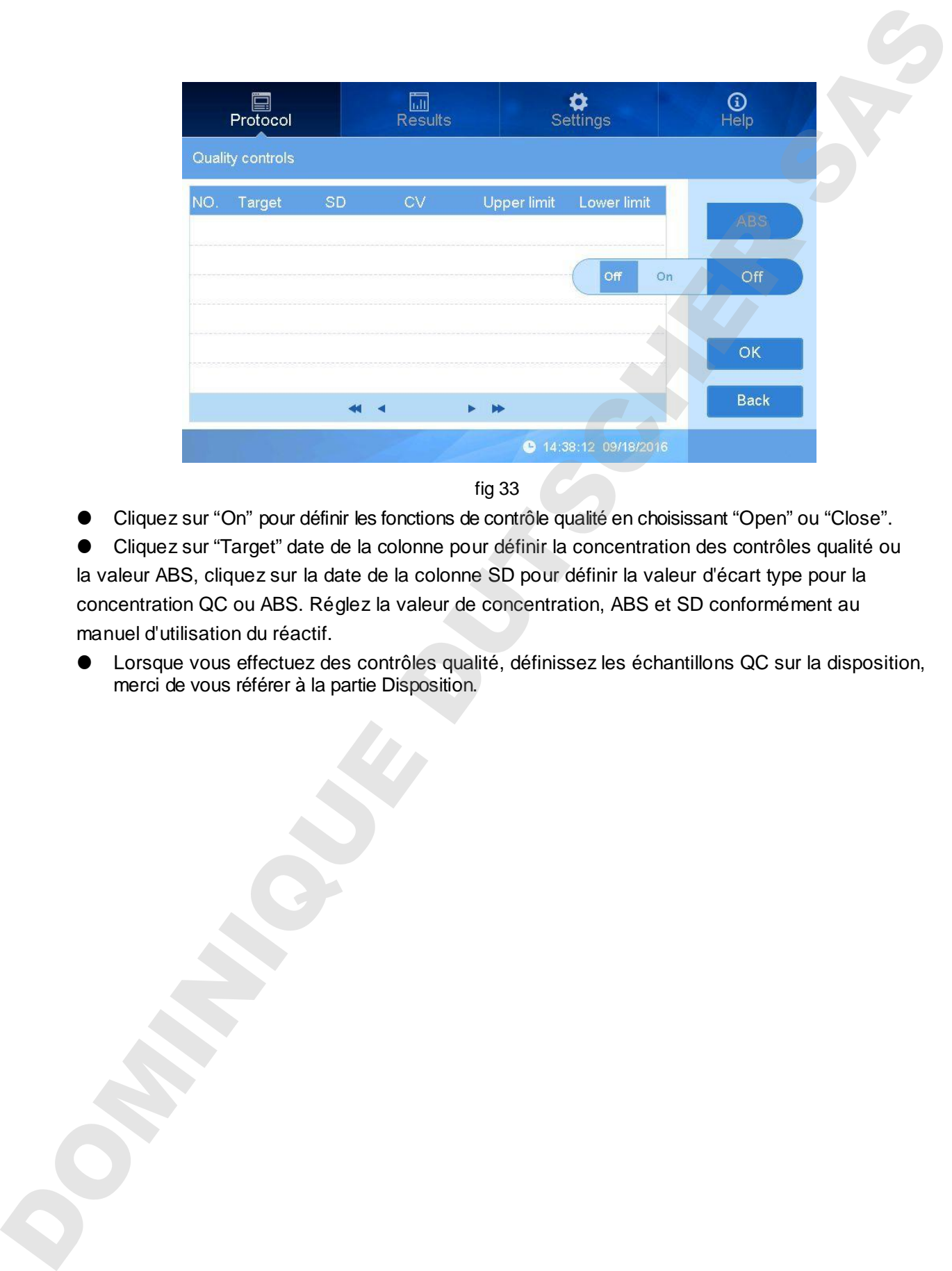

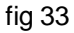

- Cliquez sur "On" pour définir les fonctions de contrôle qualité en choisissant "Open" ou "Close".
- Cliquez sur "Target" date de la colonne pour définir la concentration des contrôles qualité ou la valeur ABS, cliquez sur la date de la colonne SD pour définir la valeur d'écart type pour la concentration QC ou ABS. Réglez la valeur de concentration, ABS et SD conformément au manuel d'utilisation du réactif.
- Lorsque vous effectuez des contrôles qualité, définissez les échantillons QC sur la disposition,

## **Section 3 Rapport**

La partie "rapport" montre les résultats de mesure ainsi que l'historique des dernières mesures. Après avoir effectué les mesures, le logiciel ira automatiquement dans la partie "Report" pour montrer les résultats des mesures en cours. Vous pouvez également entrer dans le programme par vous-même en cliquant sur le bouton "Report".

Il y a 2 types de rapports : le premier est une mesure classique avec les résultats d'analyses qualitatives et quantitatives (Fig 30), il y a des données brutes, interprétées, des analyses, courbes, contrôle qualité qui peuvent être active ou non dans la partie "Programs setting", lorsque off est sélectionné, il n'y aura pas de résultats.

**1. Rapport classique**

#### **1.1 Données brutes**

Cilquez sur " Raw data , pour voir l'absorbance brute de l'échantillon (Fig 34). Si vous avez réglé

la double longueur d'onde, cliquez " " <sup>405nm</sup> " pour sélectionner la longeur d'onde.

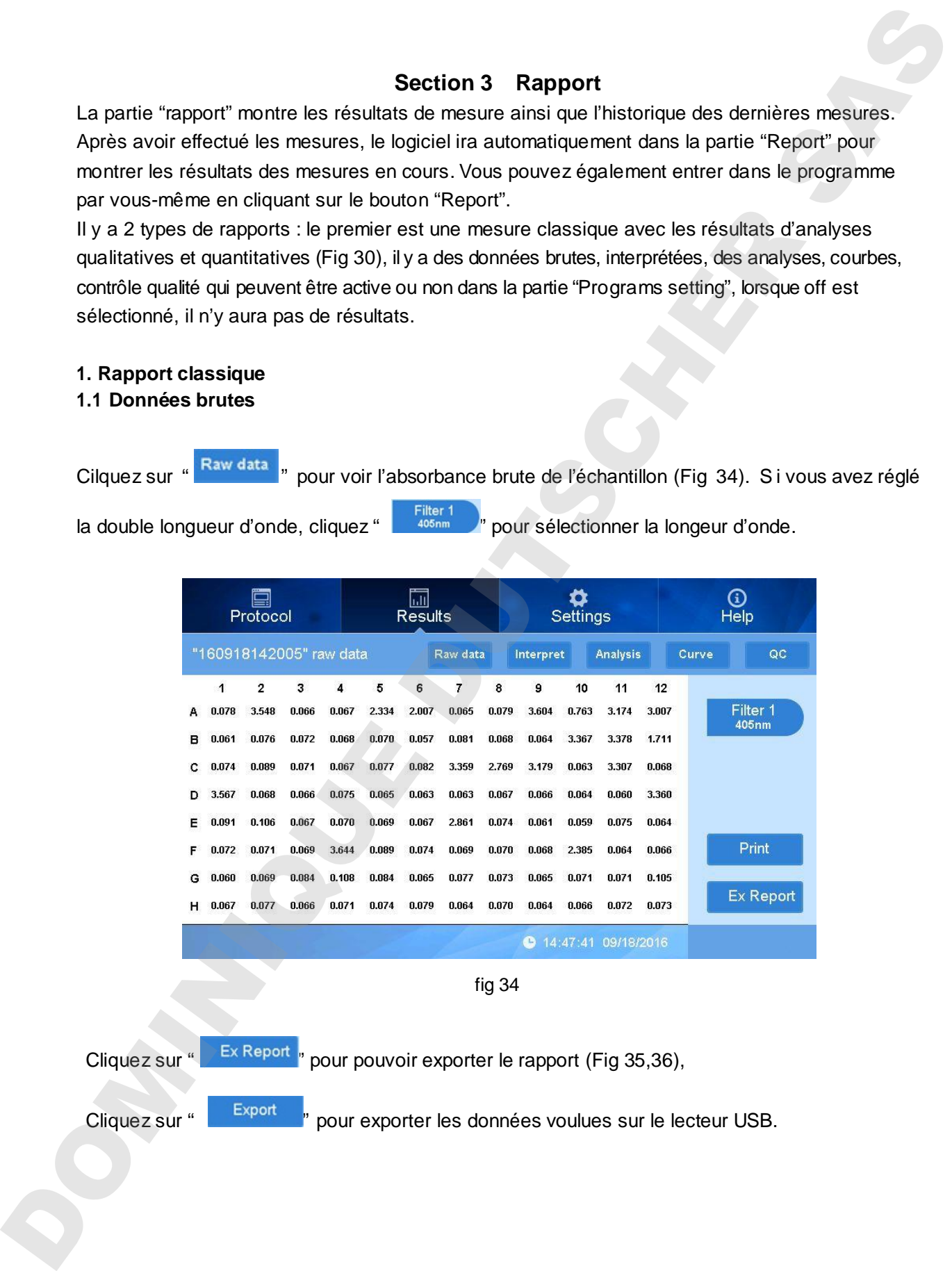

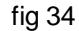

Cliquez sur " Ex Report " pour pouvoir exporter le rapport (Fig 35,36), Cliquez sur " Export " pour exporter les données voulues sur le lecteur USB.

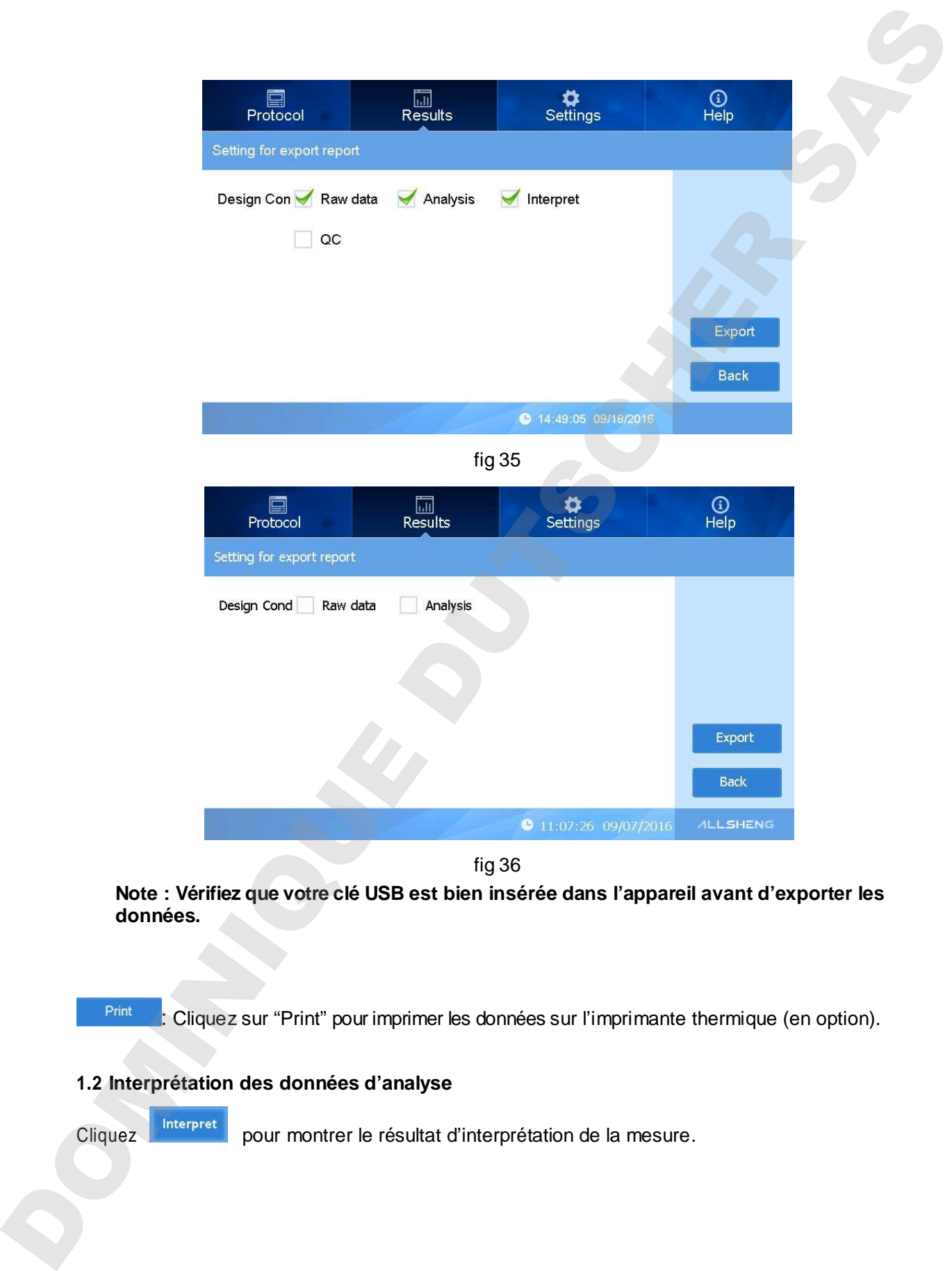

fig 36

**Note : Vérifiez que votre clé USB est bien insérée dans l'appareil avant d'exporter les données.**

: Cliquez sur "Print" pour imprimer les données sur l'imprimante thermique (en option).

#### **1.2 Interprétation des données d'analyse**

Cliquez **pour montrer le résultat d'interprétation de la mesure.** 

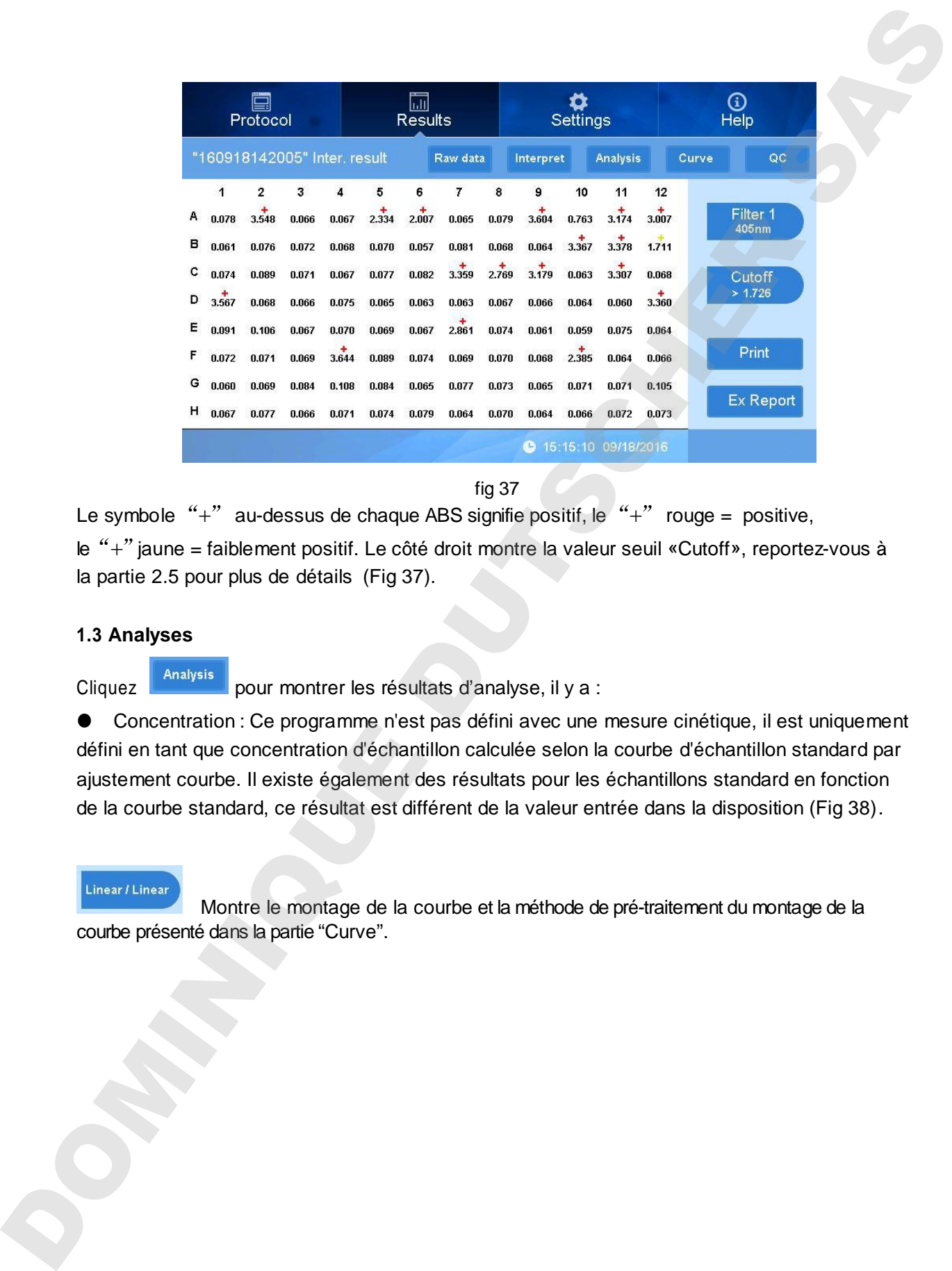

fig 37

Le symbole "+" au-dessus de chaque ABS signifie positif, le "+" rouge = positive, le "+" jaune = faiblement positif. Le côté droit montre la valeur seuil «Cutoff», reportez-vous à la partie 2.5 pour plus de détails (Fig 37).

#### **1.3 Analyses**

Cliquez **Analysis** pour montrer les résultats d'analyse, il y a :

 Concentration : Ce programme n'est pas défini avec une mesure cinétique, il est uniquement défini en tant que concentration d'échantillon calculée selon la courbe d'échantillon standard par ajustement courbe. Il existe également des résultats pour les échantillons standard en fonction de la courbe standard, ce résultat est différent de la valeur entrée dans la disposition (Fig 38).

Montre le montage de la courbe et la méthode de pré-traitement du montage de la

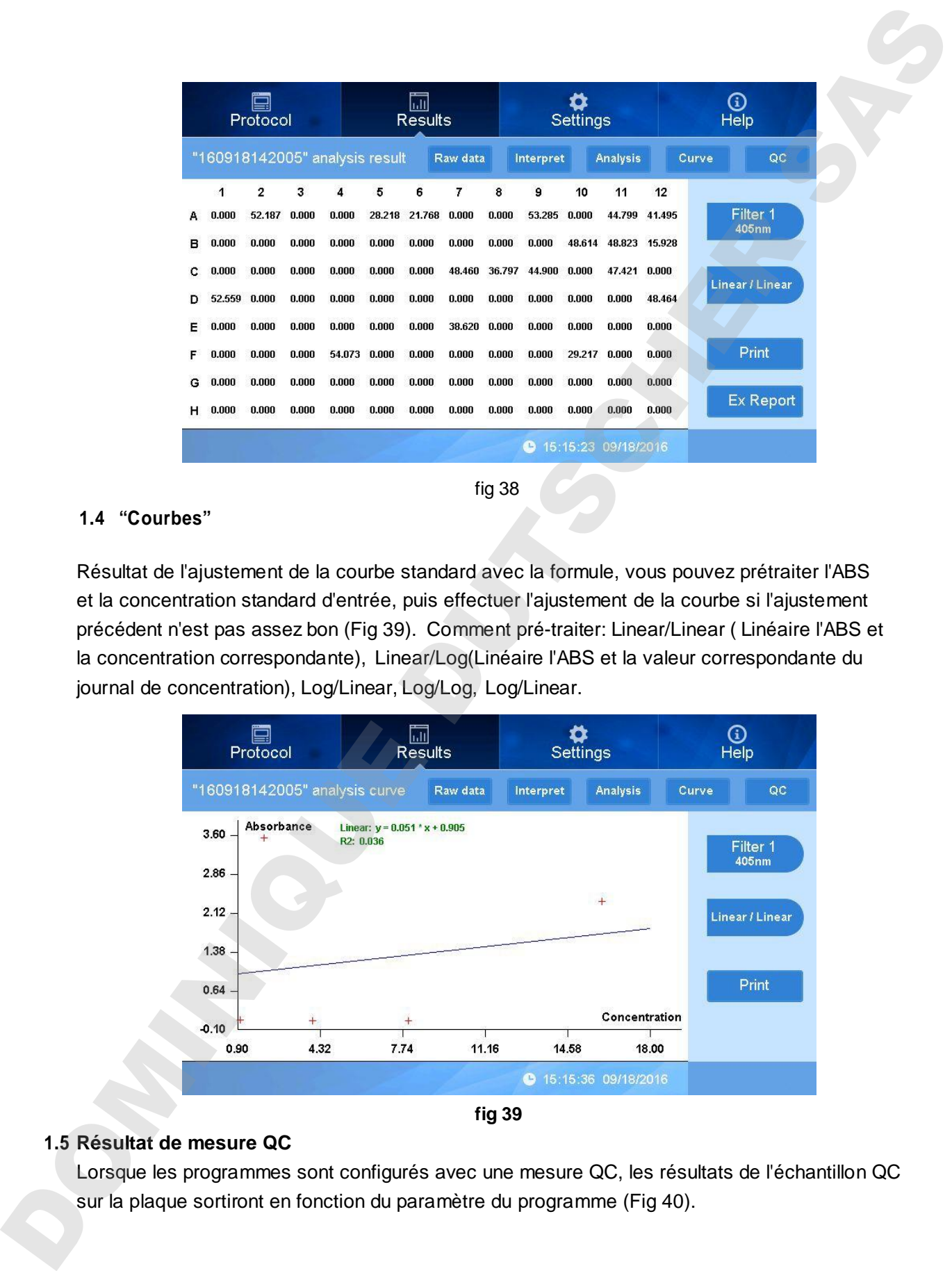

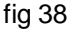

#### **1.4 "Courbes"**

Résultat de l'ajustement de la courbe standard avec la formule, vous pouvez prétraiter l'ABS et la concentration standard d'entrée, puis effectuer l'ajustement de la courbe si l'ajustement précédent n'est pas assez bon (Fig 39). Comment pré-traiter: Linear/Linear ( Linéaire l'ABS et la concentration correspondante), Linear/Log(Linéaire l'ABS et la valeur correspondante du journal de concentration), Log/Linear, Log/Log, Log/Linear.

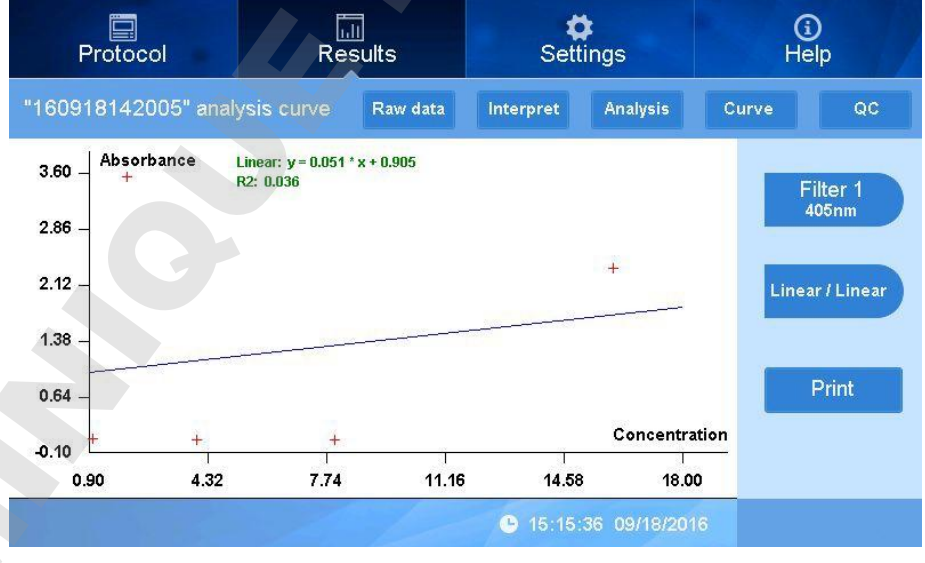

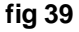

#### **1.5 Résultat de mesure QC**

Lorsque les programmes sont configurés avec une mesure QC, les résultats de l'échantillon QC

|                                                    | ö<br>Protocol             |                |                                                             | 圌<br><b>Results</b> | ₩<br>Settings                                      |                                  | $\odot$<br>Help                  |                                                                                           |  |
|----------------------------------------------------|---------------------------|----------------|-------------------------------------------------------------|---------------------|----------------------------------------------------|----------------------------------|----------------------------------|-------------------------------------------------------------------------------------------|--|
|                                                    |                           |                | "160918142005" QC result                                    |                     | Raw data                                           | Interpret                        | <b>Analysis</b>                  | QC<br>Curve                                                                               |  |
|                                                    | NO.                       | <b>ABS</b>     | <b>SD</b>                                                   | <b>CV</b>           | <b>Upper limit</b>                                 | Lower limit                      | Result                           | Filter 1                                                                                  |  |
|                                                    | $\mathbf{1}$              | 0.069          | 0.008                                                       | 0.113               | 2.000                                              | 0.000                            | Passed                           | 405nm                                                                                     |  |
|                                                    | $\overline{2}$            | 1.464          | 1.975                                                       | 1.349               | 1.100                                              | $-0.100$                         | Failed                           |                                                                                           |  |
|                                                    |                           |                |                                                             |                     |                                                    |                                  |                                  |                                                                                           |  |
|                                                    |                           |                |                                                             |                     |                                                    |                                  |                                  |                                                                                           |  |
|                                                    |                           |                |                                                             |                     |                                                    |                                  |                                  | Print                                                                                     |  |
|                                                    |                           |                |                                                             | ◀                   | $1/1$<br>$\blacktriangleright$                     |                                  |                                  | <b>Ex Report</b>                                                                          |  |
|                                                    |                           |                |                                                             |                     |                                                    |                                  | ● 15:15:50 09/18/2016            |                                                                                           |  |
|                                                    |                           |                |                                                             |                     |                                                    |                                  |                                  |                                                                                           |  |
|                                                    |                           |                |                                                             |                     | fig40                                              |                                  |                                  |                                                                                           |  |
| Rapport cinétique<br>2.                            |                           |                |                                                             |                     |                                                    |                                  |                                  |                                                                                           |  |
| 2.1 Mesures cinétiques des<br>données brutes       |                           |                |                                                             |                     |                                                    |                                  |                                  |                                                                                           |  |
|                                                    |                           |                |                                                             |                     |                                                    |                                  |                                  |                                                                                           |  |
|                                                    |                           |                |                                                             |                     |                                                    |                                  |                                  |                                                                                           |  |
|                                                    |                           |                |                                                             |                     |                                                    |                                  |                                  |                                                                                           |  |
|                                                    |                           | ē<br>Protocol  |                                                             |                     | $\Box$<br><b>Results</b>                           | $\bullet$<br>Settings            |                                  | $\odot$<br>Help                                                                           |  |
|                                                    |                           |                |                                                             |                     |                                                    |                                  | Raw data                         | Curve                                                                                     |  |
|                                                    | $\mathbf 1$               | $\overline{2}$ | "160918142005_3" raw data<br>$\mathbf{3}$<br>$\overline{4}$ | 5                   | $\overline{7}$<br>6<br>8                           | $\bf{9}$<br>10                   | 12<br>11                         | <b>Analysis</b>                                                                           |  |
|                                                    | 0.078<br>А                | 3.629          | 0.067<br>0.067                                              | 2.529               | 2.062<br>0.065<br>0.080                            | 3.586<br>0.738                   | 3.004<br>3.192                   | Filter 1<br>405nm                                                                         |  |
|                                                    | 0.062<br>в                | 0.077          | 0.072<br>0.068                                              | 0.070               | 0.057<br>0.082<br>0.068                            | 0.064<br>3.400                   | 3.343<br>3.190                   |                                                                                           |  |
|                                                    | 0.074<br>c.               | 0.087          | 0.072<br>0.067                                              | 0.078               | 0.082<br>3.394                                     | 3.073 3.179<br>0.063             | 3.009<br>0.068                   | Cycle: 1                                                                                  |  |
|                                                    |                           | 3.598 0.069    | $0.067$ 0.075 0.065                                         |                     | $0.063$ 0.063                                      | $0.068$ 0.066<br>0.064           | 0.060<br>3.225                   |                                                                                           |  |
|                                                    | 0.092<br>Е.<br>0.072<br>F | 0.106<br>0.071 | 0.068<br>0.071<br>0.069<br>3.662                            | 0.069<br>0.088      | 0.068<br>3.142<br>0.074<br>0.073<br>0.069<br>0.069 | 0.059<br>0.061<br>0.068<br>2.546 | 0.075<br>0.064<br>0.063<br>0.066 | Print                                                                                     |  |
|                                                    | 0.060<br>G                | 0.069          | 0.084<br>0.107                                              | 0.084               | 0.065<br>0.077<br>0.073                            | 0.071<br>0.065                   | 0.071<br>0.113                   |                                                                                           |  |
|                                                    | $H$ 0.067                 | 0.078          | 0.066<br>0.071                                              | 0.074               | 0.079<br>0.064<br>0.070                            | 0.065<br>0.063                   | 0.072<br>0.073                   | <b>Ex Report</b>                                                                          |  |
|                                                    |                           |                |                                                             |                     |                                                    |                                  | ● 15:21:54 09/18/2016            |                                                                                           |  |
|                                                    |                           |                |                                                             |                     |                                                    |                                  |                                  |                                                                                           |  |
|                                                    |                           |                |                                                             |                     | fig41                                              |                                  |                                  |                                                                                           |  |
|                                                    |                           |                |                                                             |                     |                                                    |                                  |                                  | Le visual ci-dessus (Fig 41) montre les valeurs ABS inférieur au cycle de mesure, cliquez |  |
|                                                    |                           |                |                                                             |                     | Cycle: 1                                           |                                  |                                  |                                                                                           |  |
| intégrez le n° de cycle pour déplacer et vérifier. |                           |                | pour déplacer les cycles.                                   |                     |                                                    |                                  |                                  | indique le n° de cycle, cliquez sur le bouton,                                            |  |

fig 40

- **2. Rapport cinétique**
- **2.1 Mesures cinétiques des données brutes**

|   |       | Protocol       |       |                           |       | $\overline{\mathbf{h}}$<br><b>Results</b> |       |       |              | Settings |                     |       | $\mathbb G$<br>Help          |
|---|-------|----------------|-------|---------------------------|-------|-------------------------------------------|-------|-------|--------------|----------|---------------------|-------|------------------------------|
|   |       |                |       | "160918142005 3" raw data |       |                                           |       |       |              |          | Raw data            |       | <b>Analysis</b><br>Curve     |
|   | 1     | $\overline{2}$ | 3     | $\overline{\mathbf{4}}$   | 5     | 6                                         | 7     | 8     | $\mathbf{9}$ | 10       | 11                  | 12    |                              |
|   | 0.078 | 3.629          | 0.067 | 0.067                     | 2.529 | 2.062                                     | 0.065 | 0.080 | 3.586        | 0.738    | 3.192               | 3.004 | Filter <sub>1</sub><br>405nm |
| в | 0.062 | 0.077          | 0.072 | 0.068                     | 0.070 | 0.057                                     | 0.082 | 0.068 | 0.064        | 3.400    | 3.343               | 3.190 |                              |
| с | 0.074 | 0.087          | 0.072 | 0.067                     | 0.078 | 0.082                                     | 3.394 | 3.073 | 3.179        | 0.063    | 3.009               | 0.068 | Cycle: 1                     |
| n | 3.598 | 0.069          | 0.067 | 0.075                     | 0.065 | 0.063                                     | 0.063 | 0.068 | 0.066        | 0.064    | 0.060               | 3.225 |                              |
| Е | 0.092 | 0.106          | 0.068 | 0.071                     | 0.069 | 0.068                                     | 3.142 | 0.074 | 0.061        | 0.059    | 0.075               | 0.064 |                              |
| F | 0.072 | 0.071          | 0.069 | 3.662                     | 0.088 | 0.073                                     | 0.069 | 0.069 | 0.068        | 2.546    | 0.063               | 0.066 | Print                        |
| G | 0.060 | 0.069          | 0.084 | 0.107                     | 0.084 | 0.065                                     | 0.077 | 0.073 | 0.065        | 0.071    | 0.071               | 0.113 |                              |
| н | 0.067 | 0.078          | 0.066 | 0.071                     | 0.074 | 0.079                                     | 0.064 | 0.070 | 0.063        | 0.065    | 0.072               | 0.073 | <b>Ex Report</b>             |
|   |       |                |       |                           |       |                                           |       |       | e            |          | 15:21:54 09/18/2016 |       |                              |

fig 41

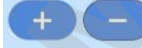

| "160919172917" kinetic analysis<br>Raw data<br>Analysis<br>Curve<br>1<br>$\overline{2}$<br>3<br>5<br>6<br>7.<br>8<br>9<br>10<br>11<br>12<br>4<br>Filter 1<br>$0.000$ $0.000$<br>0.000<br>$0.000$ $0.000$ $-0.000$ $0.000$ $-0.000$ $0.000$ $0.000$<br>0.000<br>$-0.000$<br>А<br>405nm<br>$-0.000 - 0.000 - 0.000 - 0.000 - 0.000 - 0.000 - 0.000 - 0.000 - 0.000 - 0.000$<br>$-0.000 - 0.000$<br>в<br>Average<br>$-0.000$ $-0.000$ $-0.000$ $-0.000$ $-0.000$ $-0.000$ $0.000$ $0.000$ $0.000$ $-0.000$ $-0.000$ $-0.000$<br>с<br>rate<br>$0.000 \quad 0.000 \quad -0.000 \quad 0.000 \quad 0.000 \quad 0.000 \quad 0.000 \quad 0.000 \quad 0.000 \quad 0.000 \quad 0.000$<br>D<br>$-0.000$ $-0.000$ $-0.000$ $0.000$ $-0.000$ $-0.000$ $-0.000$ $-0.000$ $-0.000$ $-0.000$ $-0.000$<br>E<br>Print<br>$-0.000$ $0.000$ $-0.000$ $-0.000$ $0.000$ $0.000$ $0.000$ $0.000$ $0.000$ $0.000$ $0.000$ $0.000$<br>F<br>$0.000 \quad 0.000 \quad -0.000 \quad -0.000 \quad 0.000 \quad 0.000 \quad 0.000 \quad 0.000 \quad 0.000 \quad 0.000 \quad 0.000 \quad 0.000$<br>G<br>Ex Report<br>$0.000 \quad 0.000 \quad 0.000 \quad 0.000 \quad 0.000 \quad 0.000 \quad 0.000 \quad 0.000 \quad 0.000 \quad 0.000 \quad 0.000$<br>н |       |
|----------------------------------------------------------------------------------------------------|-------|
|                                                                                                    |       |
|                                                                                                    |       |
|                                                                                                    |       |
|                                                                                                    |       |
|                                                                                                    |       |
|                                                                                                    |       |
|                                                                                                    |       |
|                                                                                                    |       |
| 2016-09-18 15:53:47                                                                                                    |       |
| fig 42                                                                                                    |       |
|                                                                                                    |       |
| 2.3 Courbe de mesure cinétique<br>✿<br>$^{\circ}$<br>e<br>Ш                                                                                                    |       |
| Settings<br>Help<br>Protocol<br>Results                                                                                                    |       |
| "160918142005_3" kinetic curve<br>Raw data<br><b>Analysis</b>                                                                                                    | Curve |
| Absorbance                                                                                                    |       |
| 0.10<br>Filter 1                                                                                                    |       |
| 405nm<br>0.06                                                                                                    |       |
| Sample: A3                                                                                                    |       |
| 0.02                                                                                                    |       |
| $-0.02$                                                                                                    |       |
| Print<br>0.06                                                                                                    |       |
| Cycle<br>$-0.10$                                                                                                    |       |
| 234<br>3.78<br>0.90<br>5.22<br>6.66<br>8.10                                                                                                    |       |
| ● 15:27:31 09/18/2016                                                                                                    |       |
| fig43<br>Il indique la courbe de changement de chaque détection de position ABS de l'échantillon selon                                                                                                    |       |

fig 42

### 2.4.1 Réglages cinétiques).

#### **2.3 Courbe de mesure cinétique**

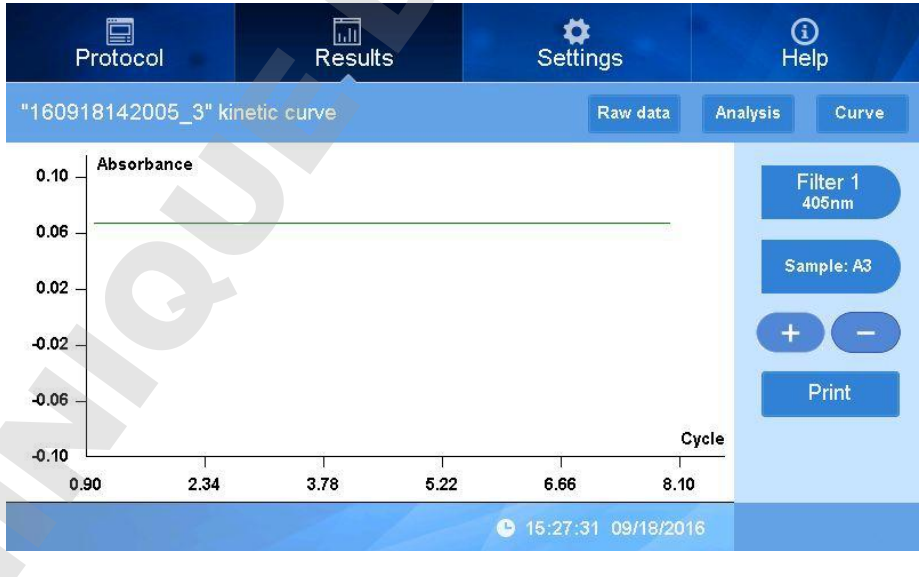

Appuyez sur **pour déplacer la position de l'échantillon sur la microplaque, à A1** 

cliquez pour voir les changements d'absorbance de la courbe sur les positions de l'échantillon (Fig 44).

Peut intégrer numéro de position de l'échantillon. Pour verifier la courbe (Fig 45).

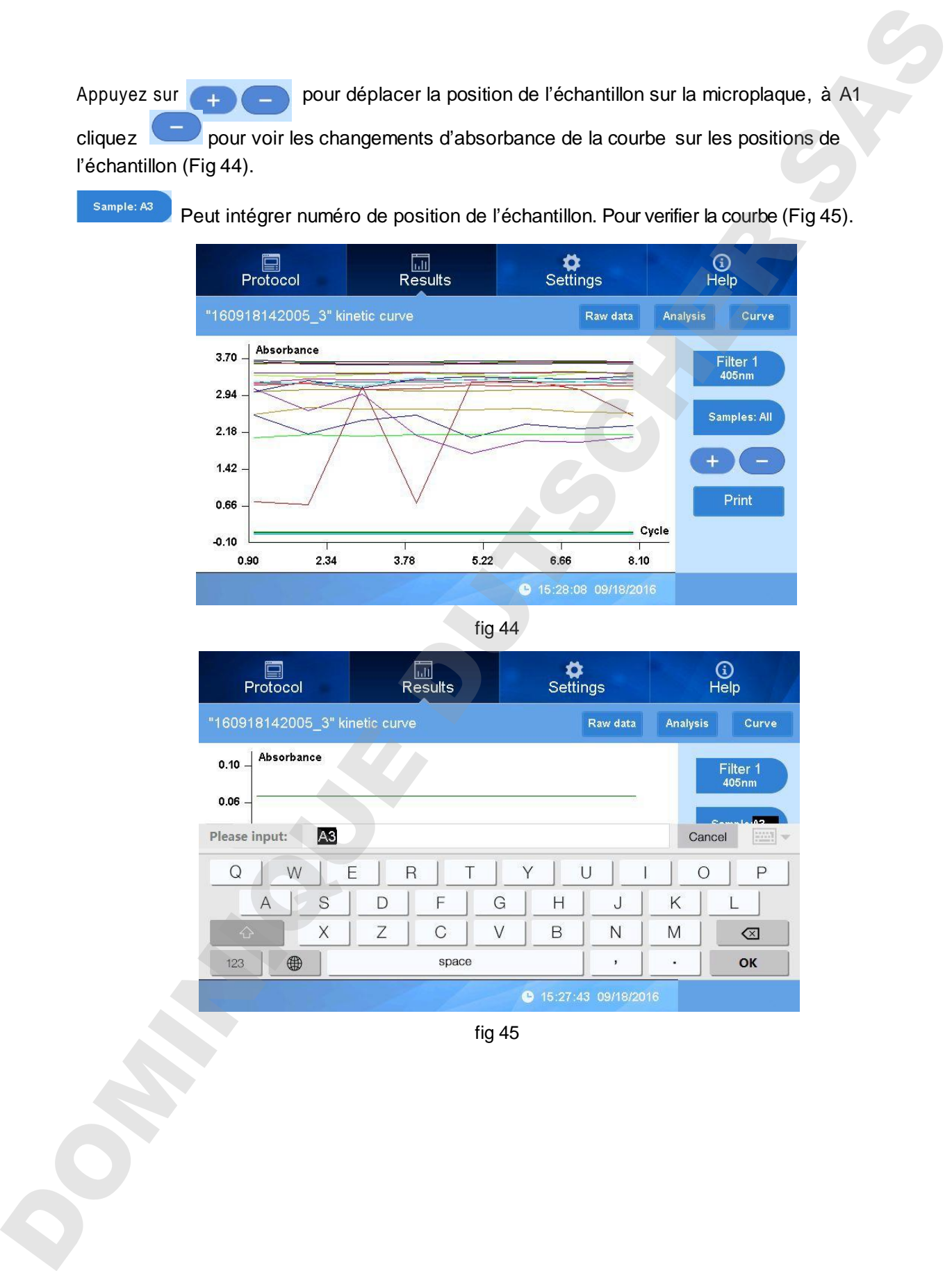

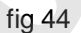

| 믘<br>Protocol                                                     | $\Box$<br><b>Results</b>    | Settings                 | ⊕<br>Help                                       |  |
|-------------------------------------------------------------------|-----------------------------|--------------------------|-------------------------------------------------|--|
| "160918142005 3" kinetic curve                                    | <b>Analysis</b><br>Curve    |                          |                                                 |  |
| Absorbance<br>$0.10 -$<br>0.06<br>A <sub>3</sub><br>Please input: |                             |                          | Filter 1<br>405nm<br>la c<br>$\equiv$<br>Cancel |  |
| Q<br>W                                                            | E<br>R<br>Τ                 | Y<br>U                   | $\bigcirc$<br>P                                 |  |
| S<br>$\overline{A}$                                               | F<br>D                      | Η<br>J<br>G              | K                                               |  |
| X<br>$\Diamond$                                                   | Ζ<br>$\mathsf{C}$<br>$\vee$ | B<br>N                   | M<br>$\otimes$                                  |  |
| 4<br>123                                                          | space                       | ,                        | OK<br>٠                                         |  |
|                                                                   |                             | 15:27:43 09/18/2016<br>G |                                                 |  |

### **Section 4 Réglages**

Cette partie présente principalement les paramètres de langue, de filtre, de maintenance, d'impression, de contrôle qualité, d'étalonnage d'écran, de date et d'heure. Cliquez "Settings" en haut de l'interface principale :

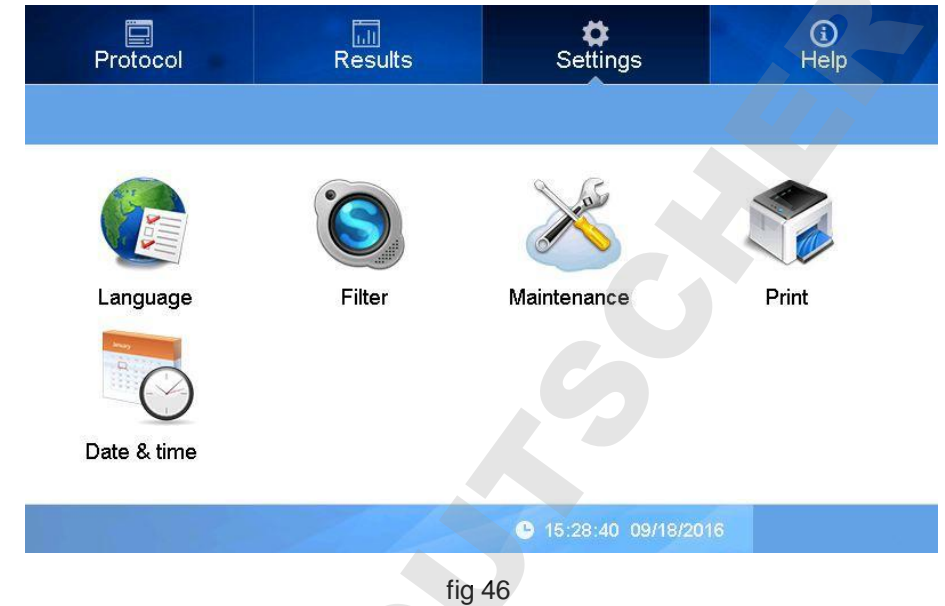

#### **1. Réglage de la langue**

Etapes:

Appuyez sur l'icône "Language":

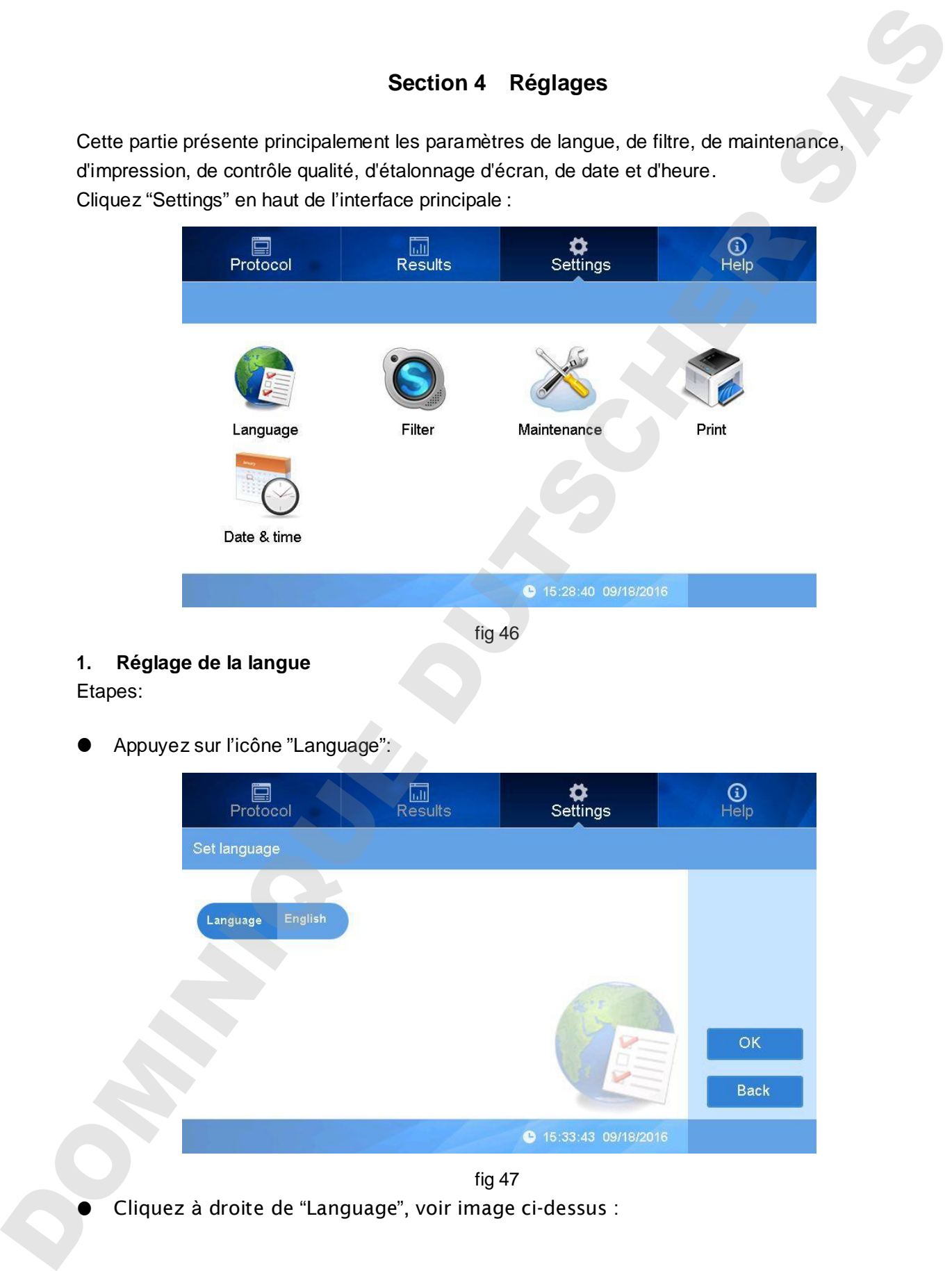

fig 47

Cliquez à droite de "Language", voir image ci-dessus :

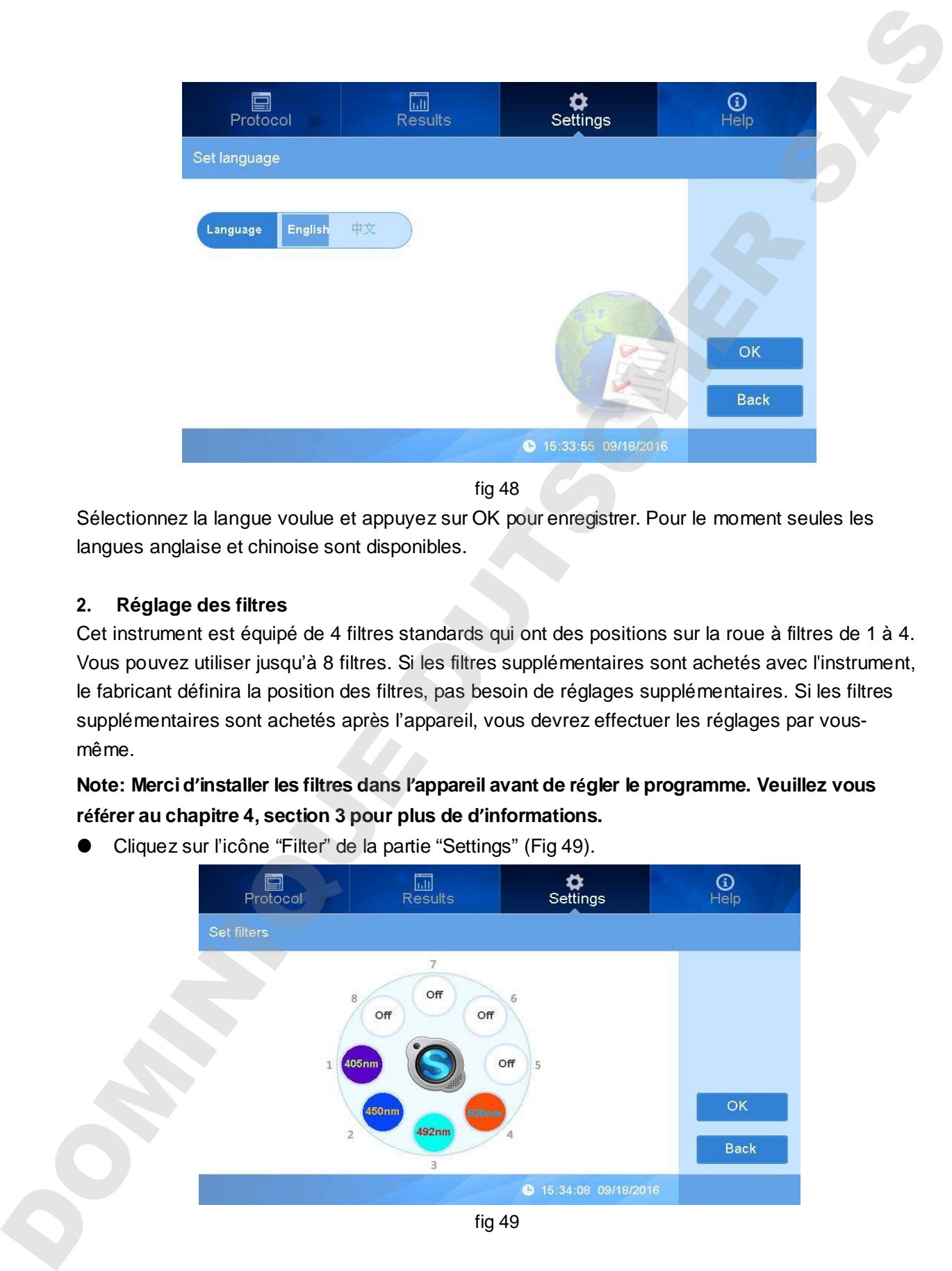

fig 48

Sélectionnez la langue voulue et appuyez sur OK pour enregistrer. Pour le moment seules les langues anglaise et chinoise sont disponibles.

#### **2. Réglage des filtres**

Cet instrument est équipé de 4 filtres standards qui ont des positions sur la roue à filtres de 1 à 4. Vous pouvez utiliser jusqu'à 8 filtres. Si les filtres supplémentaires sont achetés avec l'instrument, le fabricant définira la position des filtres, pas besoin de réglages supplémentaires. Si les filtres supplémentaires sont achetés après l'appareil, vous devrez effectuer les réglages par vousmême.

**Note: Merci d'installer les filtres dans l'appareil avant de régler le programme. Veuillez vous référer au chapitre 4, section 3 pour plus de d'informations.**

Cliquez sur l'icône "Filter" de la partie "Settings" (Fig 49).

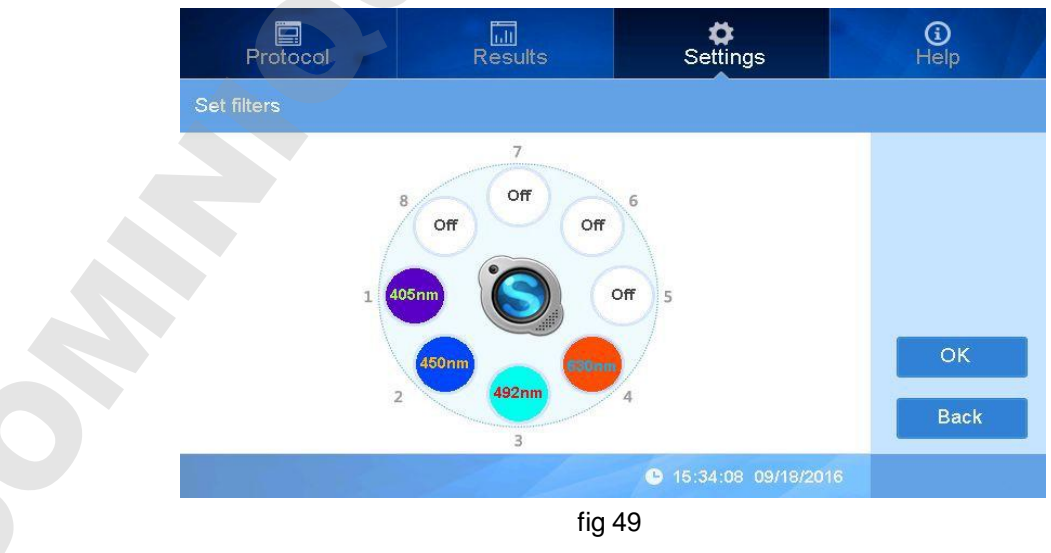

 Laissez les numéro de position en blanc, entrez les longueurs d'onde, l'unité de valeur par défaut est le nm (Fig 50).

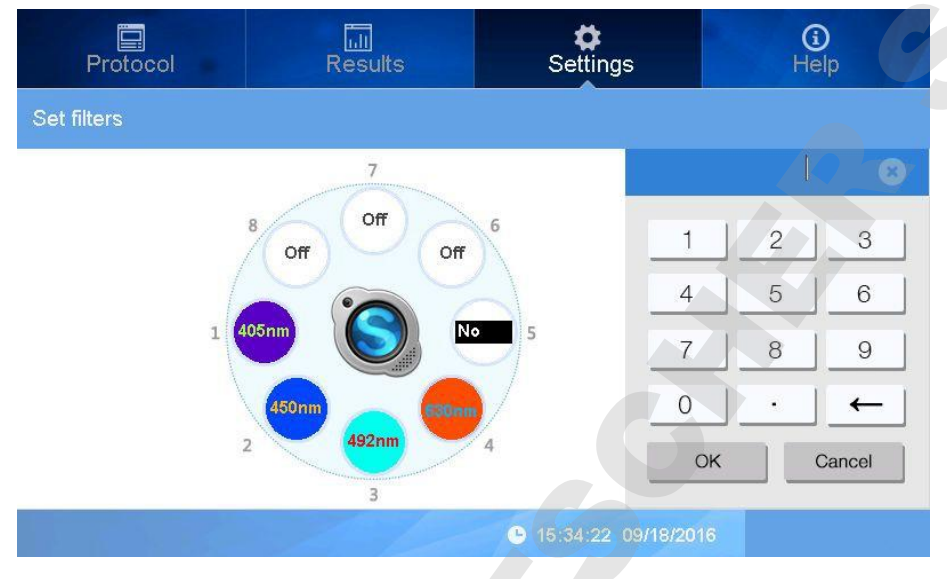

fig 50

En cas de mauvaise saisie, double-cliquez pour saisir à nouveau. L'équipement standard comprend les filtres 1-4 et les longueurs d'onde sont comme sur l'image ci-dessus.

**Note: Les numéros de position dans le logiciel et la roue de filtre doivent être identiques, sinon cela entraînera des données erronées.**

Cliquez OK pour enregistrer vos réglages.

#### **3. Maintenance**

Ici, vous pouvez définir la position du support de microplaque, le réglage usine et d'autres opérations de maintenance.

- Collection during to the matrix of politic state is the total of the state of the state of the state of the state of the state of the state of the state of the state of the state of the state of the state of the state of
	- Cliquez "Maintenance" pour entrer dans l'interface (Fig 51).

Plate Keep in permet de contrôler le support de microplaque. Appuyez sur "Keep in" pour choisir entre l'option "Keep in" ou "Keep out". "Keep in" laisse le support de microplaque à l'intérieur de l'appareil après les mesures, tandis que "Keep out" fera ressortir le support de microplaque dès les mesures effectuées.

Reset Noutron permet de ré-initialiser l'appareil aux réglages d'usine. Si vous choisissez "Yes", les données enregistrées seront sauvegardées.

"Password est uniquement destine au fabriquant. Retournez à l'interface principale en appuyant sur "OK".

#### **4. Réglage de l'impression**

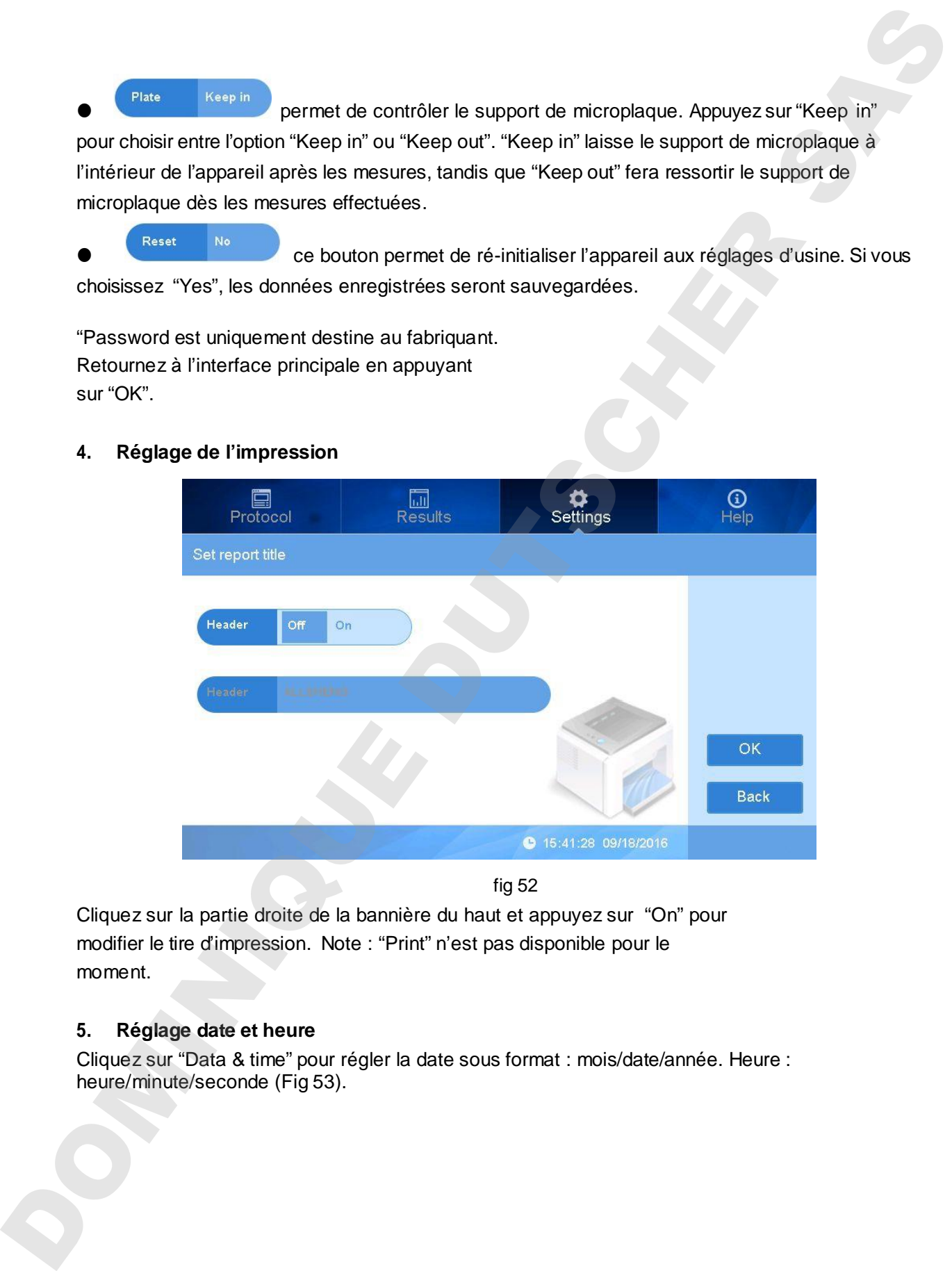

fig 52

Cliquez sur la partie droite de la bannière du haut et appuyez sur "On" pour modifier le tire d'impression. Note : "Print" n'est pas disponible pour le moment.

#### **5. Réglage date et heure**

Cliquez sur "Data & time" pour régler la date sous format : mois/date/année. Heure :

![](_page_42_Figure_2.jpeg)

fig 53

Au cas où vous voulez changer la date et/ou l'heure, cliquez dans l'espace à côté des boutons "Date" et "Time" pour faire les réglages (Fig 54),

![](_page_42_Picture_75.jpeg)

Cliquez "OK" pour enregistrer les réglages.

#### **6. Aide**

La fonction "Help" n'est pas disponible pour le moment.

## **Chapitre 6 Maintenance, stockage, transport**

#### **1. Maintenance**

- Le lieu de stockage doit être sec et propre pour éviter toute humidité ou corrosion. Evitez toute interférence avec de fortes sources électromagnétiques.
- L'appareil a été vérifié avant le départ de l'usine. N'essayez pas de le démonter pour faire des ajustements. Si vous constatez un défaut, merci de contacter le fabriquant.
- Ne pas appuyer sur on/off dans les cas d'urgence.
- Assurez-vous de disposer de la bonne tension.
- Remplacement des pièces.

La fiabilité et l'efficacité des composants de l'appareil ont été testé pour assurer la meilleure qualité. Lors d'une utilisation normale, il n'est pas nécessaire de remplacer les pièces, sauf celles d'usure.

#### 1) Remplacement de la source lumineuse

Contactez votre fabricant pour obtenir une nouvelle source lumineuse, une fois que celle-ci sera hors d'usage (long terme). Les étapes de remplacement sont comme suit, (assurez-vous d'avoir retire toute source électrique avant ces étapes) Chaptitre 6 Maintenance, stockage, transport<br>
1. Mahemage dot threse of propreson children to the middle ou control of control of the subsequent of the subsequent of the subsequent of the subsequent of the control of the s

- a. Ouvrir la porte arrière de l'appareil. La source lumineuse se trouve située comme sur l'image Fig 55. Retirer les vis à l'aide d'un petit tournevis et retirer la connection vers le haut.
- b. Desserrer la plaque de fixation de la source lumineuse et la retirer. Retirer la source lumineuse vers le haut et l'enlever de l'appareil. (Attention la source lumineuse peut avoir une haute température)
- c. Placer la nouvelle source lumineuse en suivant les étapes dans le sens inverse. Veiller à la mettre dans le bon sens. Lorsqu'elle est bien à plat et stable, remettre la plaque de fixation (Fig56).

Note : Evitez de toucher la surface de lampe. En la maintenant par la base vous éviterez tout

![](_page_44_Figure_2.jpeg)

![](_page_44_Figure_3.jpeg)

![](_page_44_Picture_4.jpeg)

![](_page_44_Figure_5.jpeg)

#### 2) Installation du filtre optique

L'appareil est équipé de 4 filtres standards. Si vous souhaitez d'autres longueur d'onde, merci de suivre les étapes suivantes. Veillez à ce que l'appareil soit éteint avant de changer les filtres.

a. Ouvrir la porte arrière de l'appareil, retirer la roue de filtre optique avec la clé Allen jointe (Fig 57).

b. Retirer la plaque de fixation de la roue et insérer les filtres optiques. Remettre la plaque de fixation. dans la roue ake off the fixing plate on wheel and put the optical filters onto the wheel and fix filter by fixing plate. Les flèches sur les filtres doivent être dans la même direction que la lumière (Fig 58).

c. Mettre la roue dans la fente avec les repères numériques vers l'extérieur et fixer la roue sur la fente.

![](_page_45_Picture_2.jpeg)

fig 57

![](_page_45_Picture_4.jpeg)

#### fig 58

#### **Note:**

- l L'appareil est équipé de 4 filtres standards, ne tenez pas compte de ces étapes si vous n'avez pas besoin d'autres filtres.
- Les filtres autres que ceux dans l'appareil sont vendus séparément.
- $\bullet$  Ne pas toucher les filtres pour éviter toute contamination ou affecter sa précision.
- Ne pas toucher les autres pièces mécanique ou électrique lors de l'installation des filtres.

#### **2. Stockage et transport**

- 1. Stockage dans une pièce de température -10℃~40℃, humidité relative inférieure à 80%, sans gaz corrosif et avec une bonne ventilation. 3. Ele pas louchet les altres plur éviter londe contentante du diverse sa précision.<br>2. Evite pas louchet les altres pléces métalités du décritique l'on de l'interdistions des l'étés.<br>2. Evite les chocs, vicentiens et l'hu
	-

## **Chapitre 7 Dépannage**

![](_page_47_Picture_300.jpeg)

![](_page_48_Picture_189.jpeg)

## **Chapitre 8 Accessoires**

Equipé en standard avec 4 filtres : 405nm, 450nm, 492nm, 630nm.

![](_page_48_Picture_190.jpeg)

Vous pouvez contacter le fabriquant pour des longueurs d'ondes différentes que celles spécifiées ci

![](_page_49_Picture_28.jpeg)